### 2020 Apttus Vendor Training

 $\mathcal{U}(\vec{q})$ 

### Agenda

- What is Apttus
- Getting Access
- X-Author
- Basic Navigation
- How to Enter a Milestone
- How to On-Board Employees and Enter a **Timesheet**
- Pro-Forma Invoices
- Invoice Status
- Apttus Support

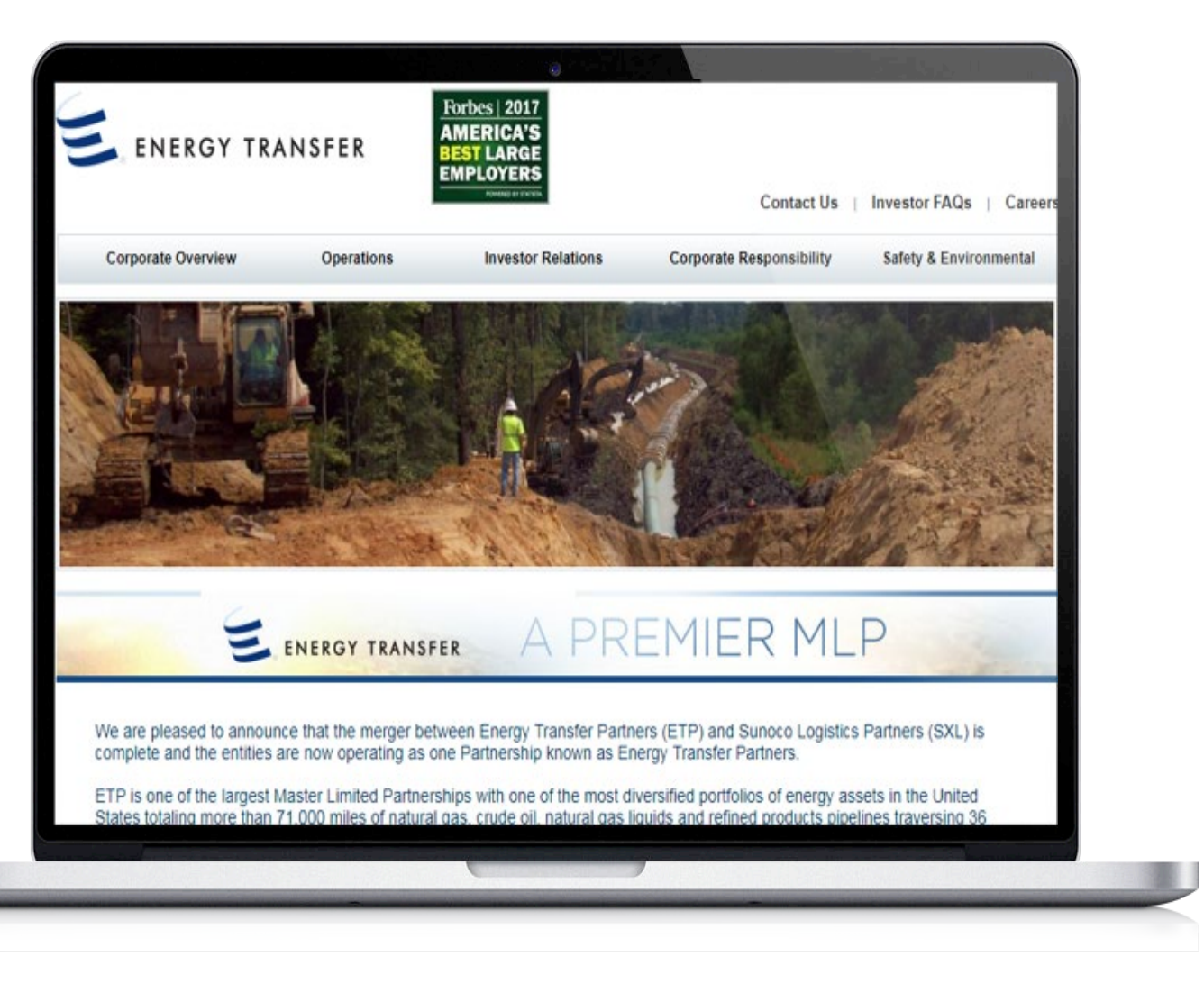

## What is Apttus

In 2017, Energy Transfer implemented a new vendor contract management system through a portal. This portal, built on the Apttus platform, is the hub of activity and provides full transparency between you and Energy Transfer. Through this portal we provide visibility to all your ETP agreements, automatic rate verification on invoices, real-time onboarding, payment tracking and much more. This will deliver a more efficient and full featured work management system for all contract related activities.

### Apttus Support

- There is one centralized e-mail address for invoice submissions. Please update your records and refrain from sending invoices to any e-mail address other than **[APInvoicesETP.mailbox@energytransfer.com](mailto:APInvoicesETP.mailbox@energytransfer.com)**.
- WO/PO#, WBS or Cost Center should be displayed on each invoice as applicable.
- If you need additional support entering time sheets, milestones or AFIs contact: ServiceDocControls.Mailbox@energytransfer.com or your assigned Doc [ServiceDocControls.Mailbox@energytransfer.com](mailto:ServiceDocControls.Mailbox@energytransfer.com) or your assigned Doc Controls Analyst.
- Apttus System Support or Password Resets: Send an email to **[Apttus.Mailbox@energytransfer.com](mailto:Apttus.Mailbox@energytransfer.com)** be sure and provide your Apttus user name if already provided.
- Upon completion of training, Vendors will assume responsibility for entering the required data in Apttus for both timesheets and milestone/AFI's. Invoices in Apttus prior to today's date will be processed by the assigned Doc Controls Analysts.

## Vendor Benefits

- Ability to Pre-Qualify on Energy Transfer Projects
- Consistency and Transparency with Agreements
- 24/7 Access to contracts and contract related information in the portal
- Manage Operator Qualification as required by PHMSA
- Real-time Onboarding
- Submit Time-sheets through a Portal (eliminate paper copies)
- Automatic Rate Verifications on invoices
- Payment Tracking
- Vendor visibility to all PM's and ETP personnel
- No licensing costs

### Apttus Invoice Process

**All** invoices are sent to the [apinvoicesetp.mailbox@energytransfer.com](mailto:apinvoicesetp.mailbox@energytransfer.com)

#### Vendors must ensure that work offer invoices reference the WO #

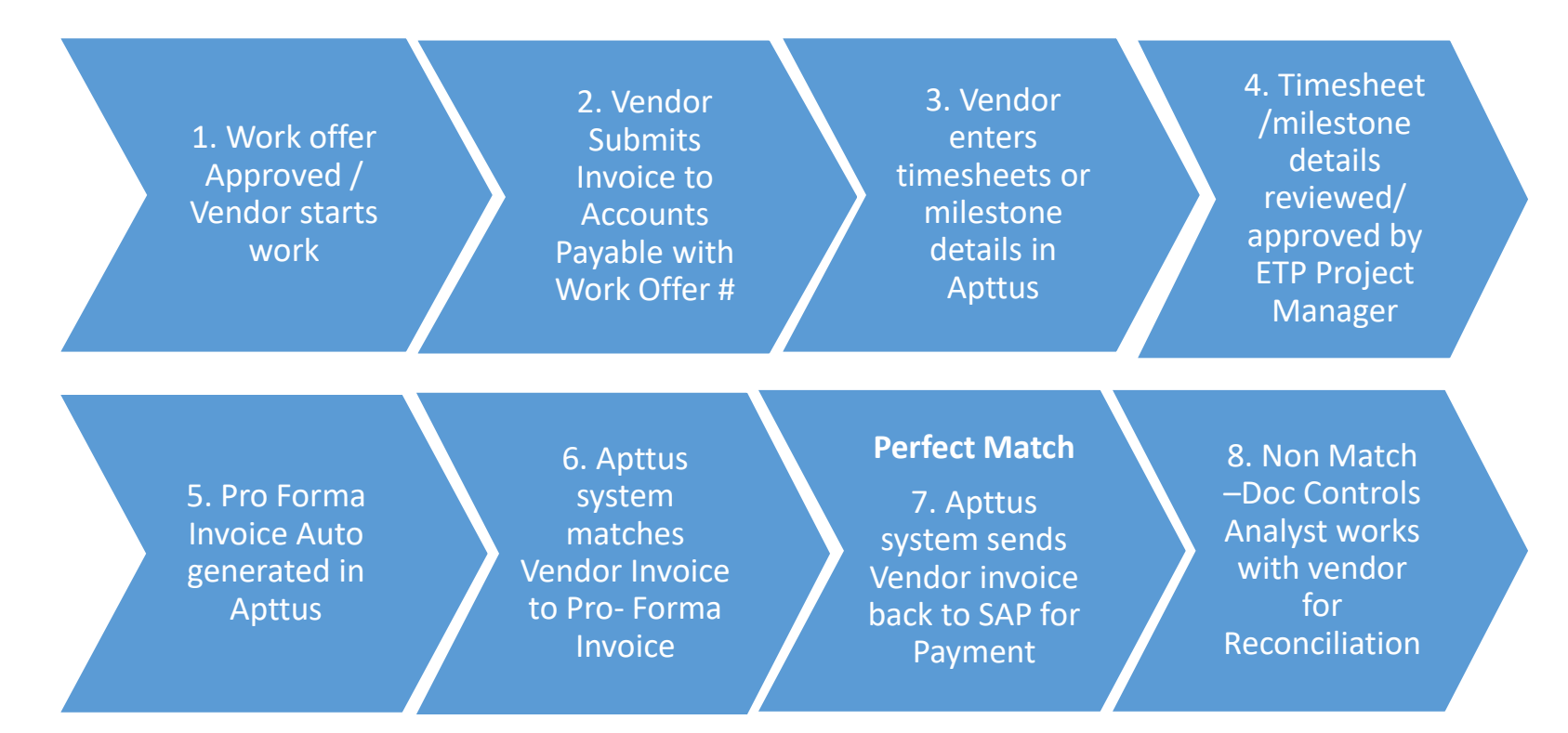

• If the Work Offer has not been approved or provided on the invoice, the invoice will not route to Apttus which delays payment

# Getting Access

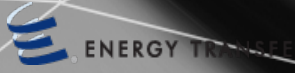

# Requesting Access / Login

- Requesting Apttus Access send an email to (**[Apttus.mailbox@energytransfer.com](mailto:Apttus.mailbox@energytransfer.com)**) with the following:
	- 1 Active ETP Work Offer Number
	- First & Last Name
	- Company Name (do not provide acronyms; full company name only)
	- Email Address
	- Direct Phone Number

## Logging In To Apttus

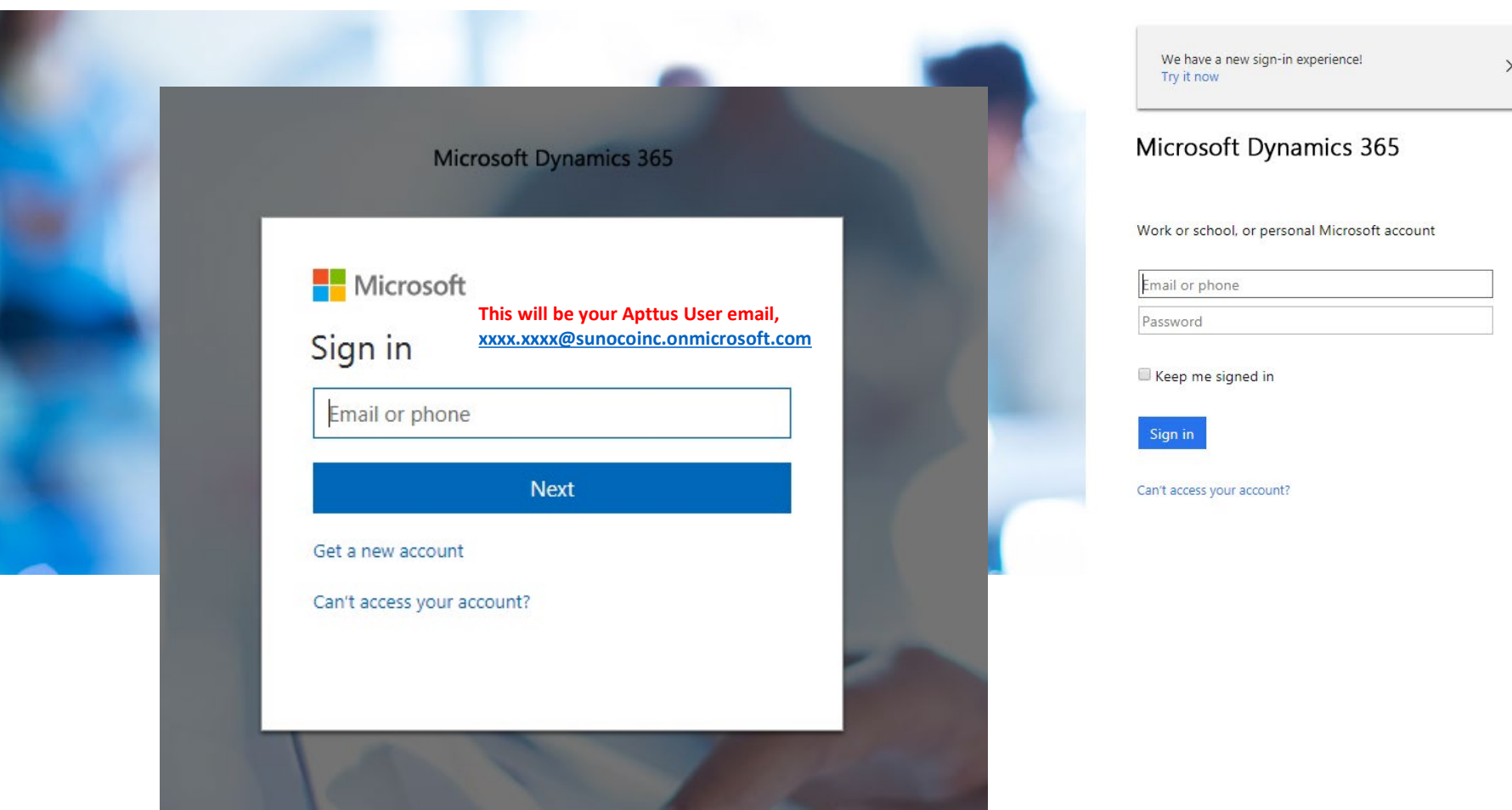

### Log - In Error Message

• After receiving access if the following error message is received, follow the steps on the next page to clear your internet cache

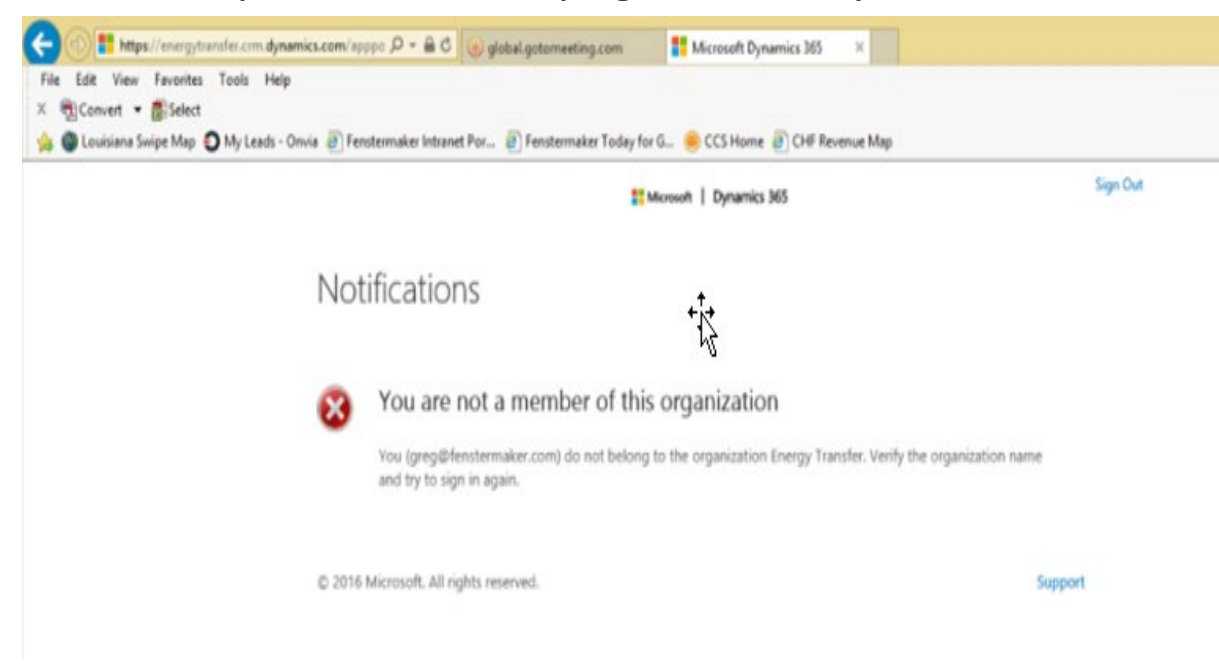

# Deleting Cache – Google Chrome

The Apttus system runs on a series of forms in a Cloud Environment. Much like navigating to a favorite website Apttus has cache that is stored in your internet browsing history. Updates in this environment often occur and if internet cache or browsing history is not cleared new updates or older data may still populate or not refresh when changes are incorporated in the system.

Please use the instructions below as a best practice for Apttus at Energy Transfer to help mitigate the types of issues this may cause. After these changes have been made, please log off and restart the computer for the best results.

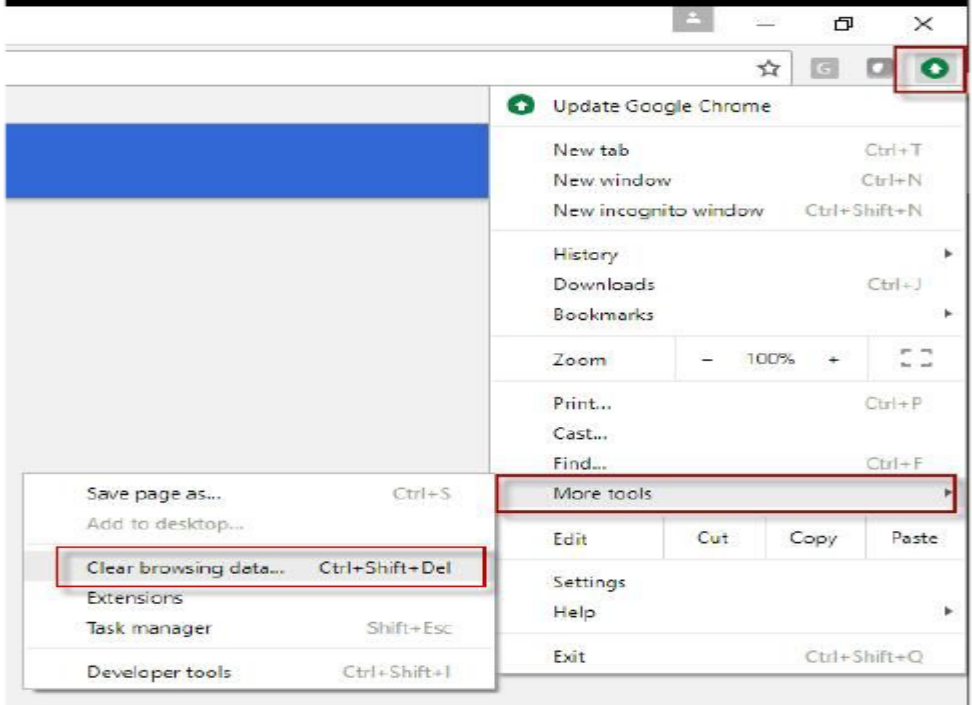

#### **Chrome Settings: (Preferred)**

## Deleting Cache – Google Chrome

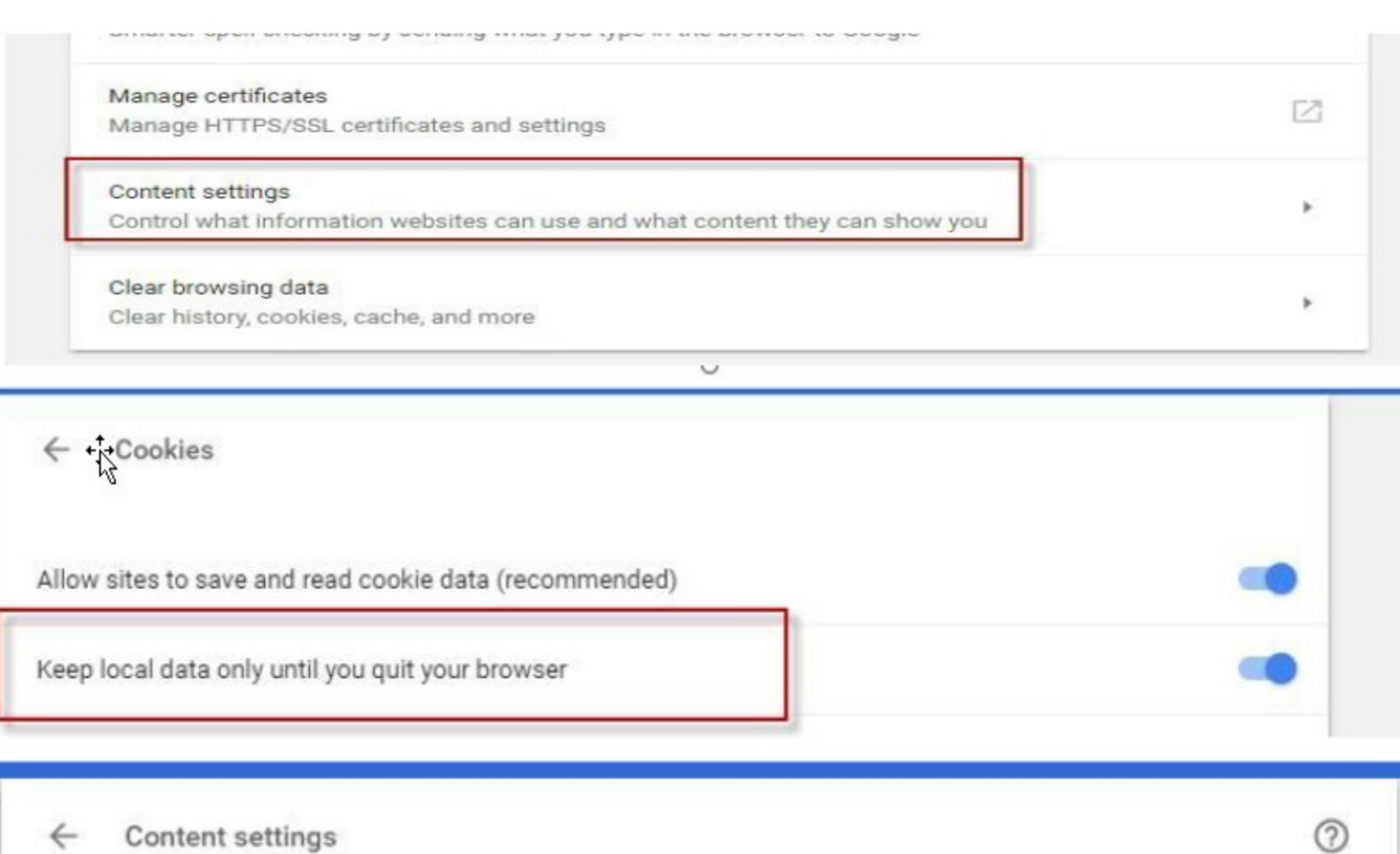

r

Cookies

Keep local data only until you quit your browser

## Deleting Cache – Google Chrome

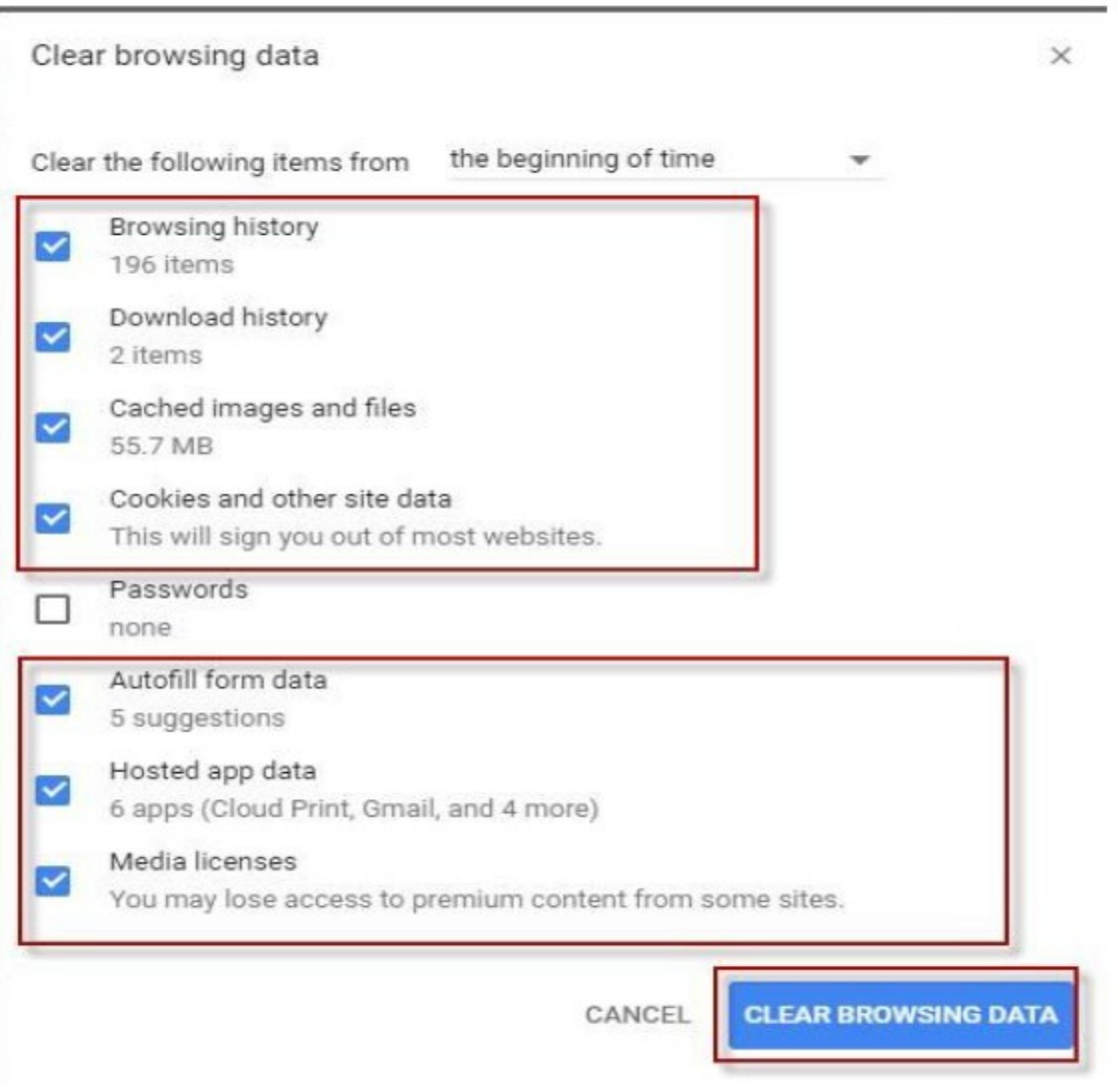

## Deleting Cache – Internet Explorer

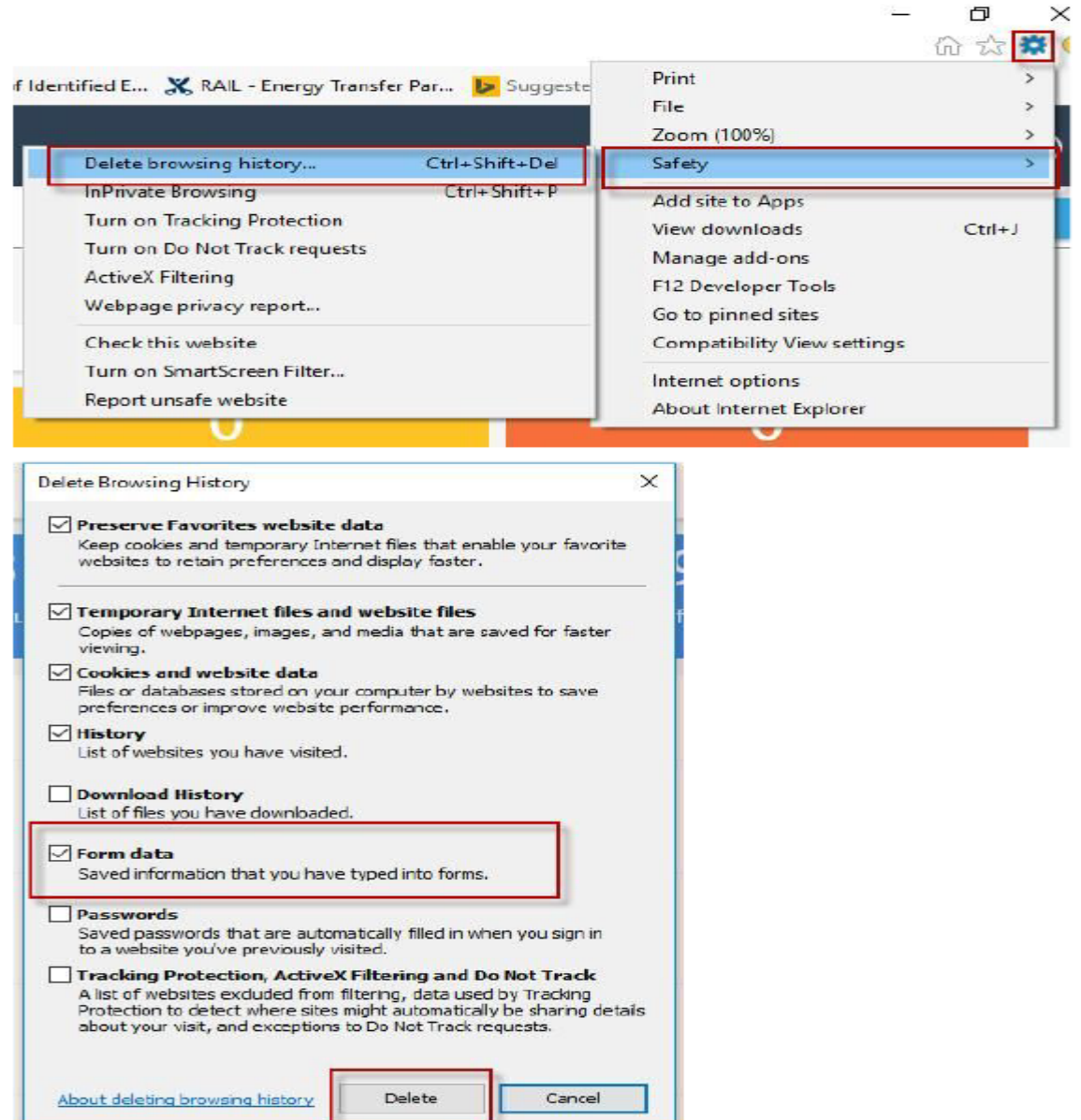

## Deleting Cache – Internet Explorer

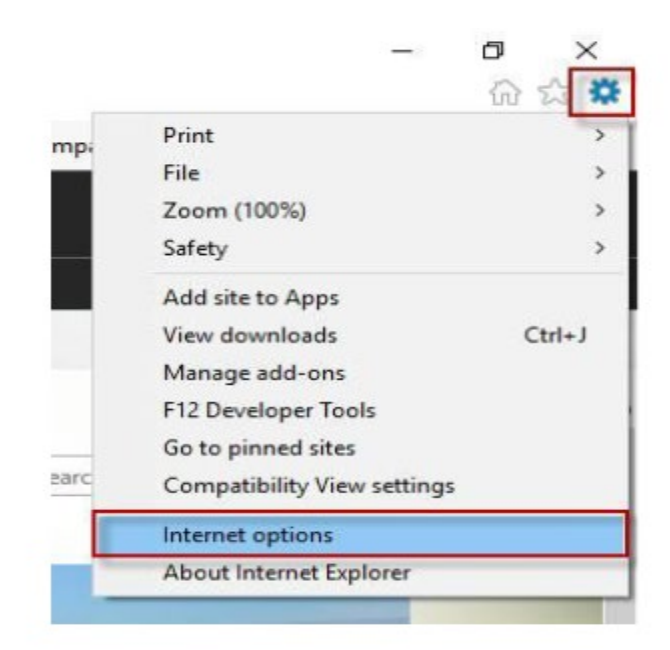

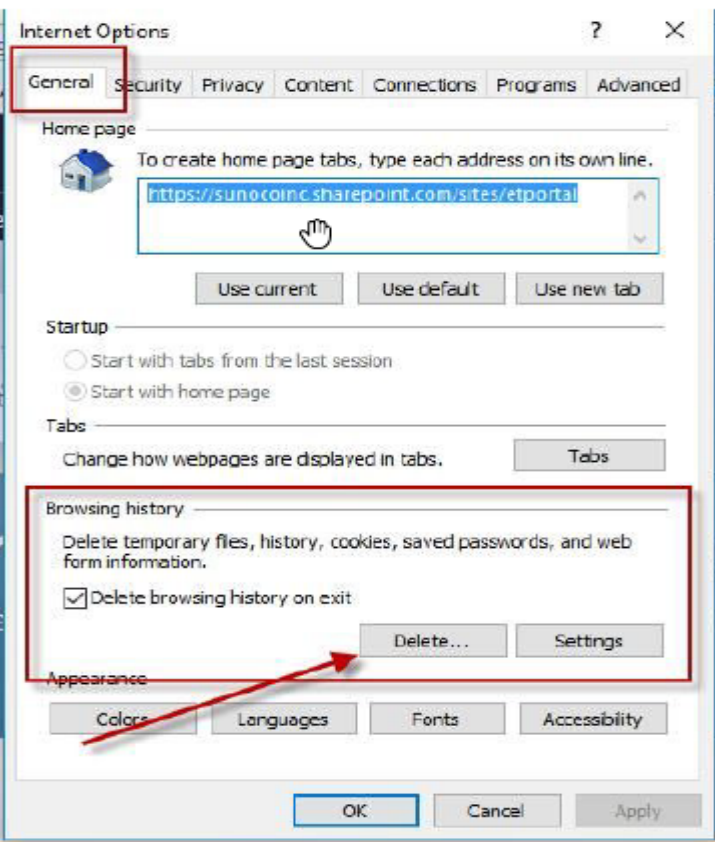

## Internet of Things Dashboard

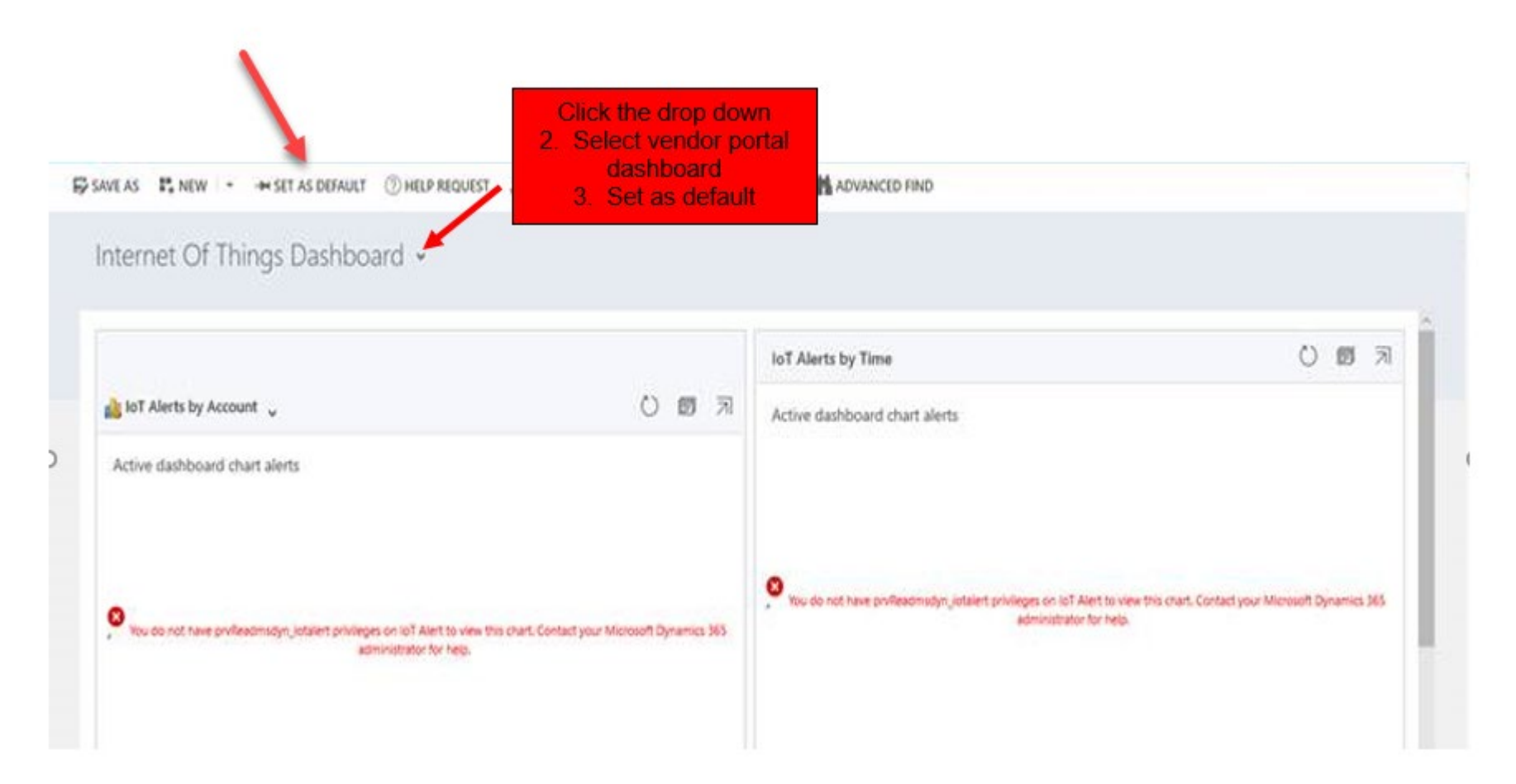

If your initial dashboard view looks like the above, follow the steps to set your vendor dashboard customized for your Company's details

## Connecting to X-Author in Excel

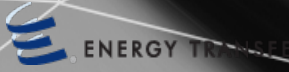

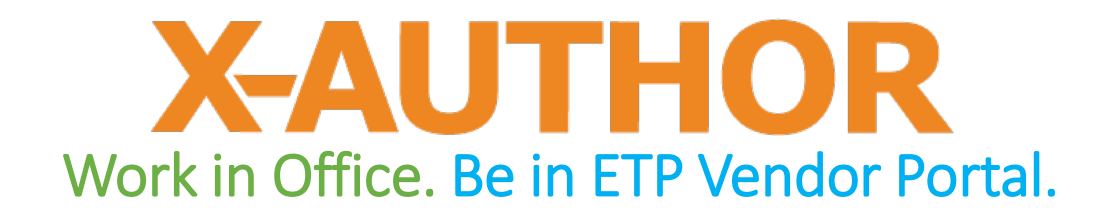

Transforms Excel from a stand-alone desktop tool

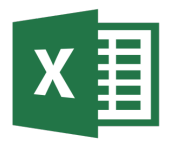

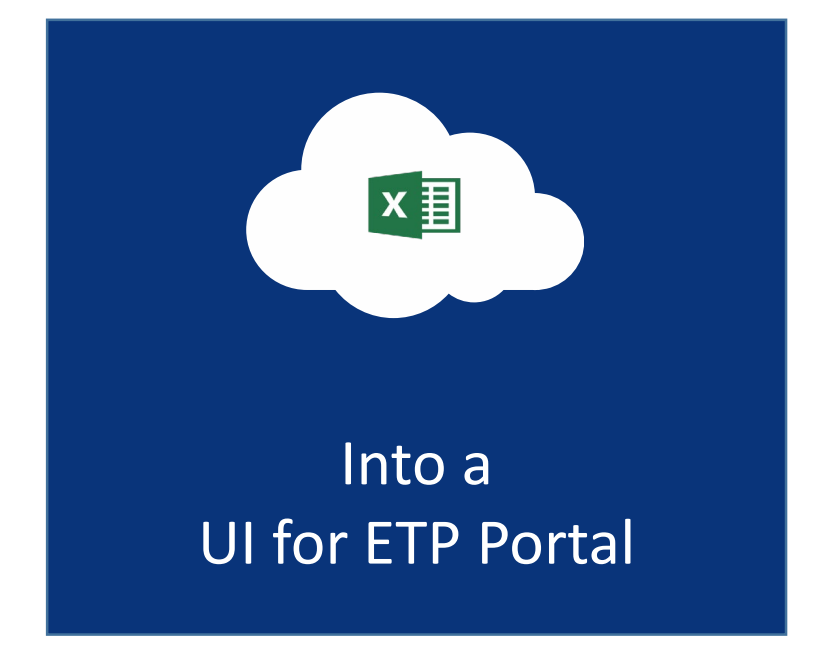

### Downloading X-Author

Copy and paste the link: [https://apttus.energytransfer.com](https://apttus.energytransfer.com/)

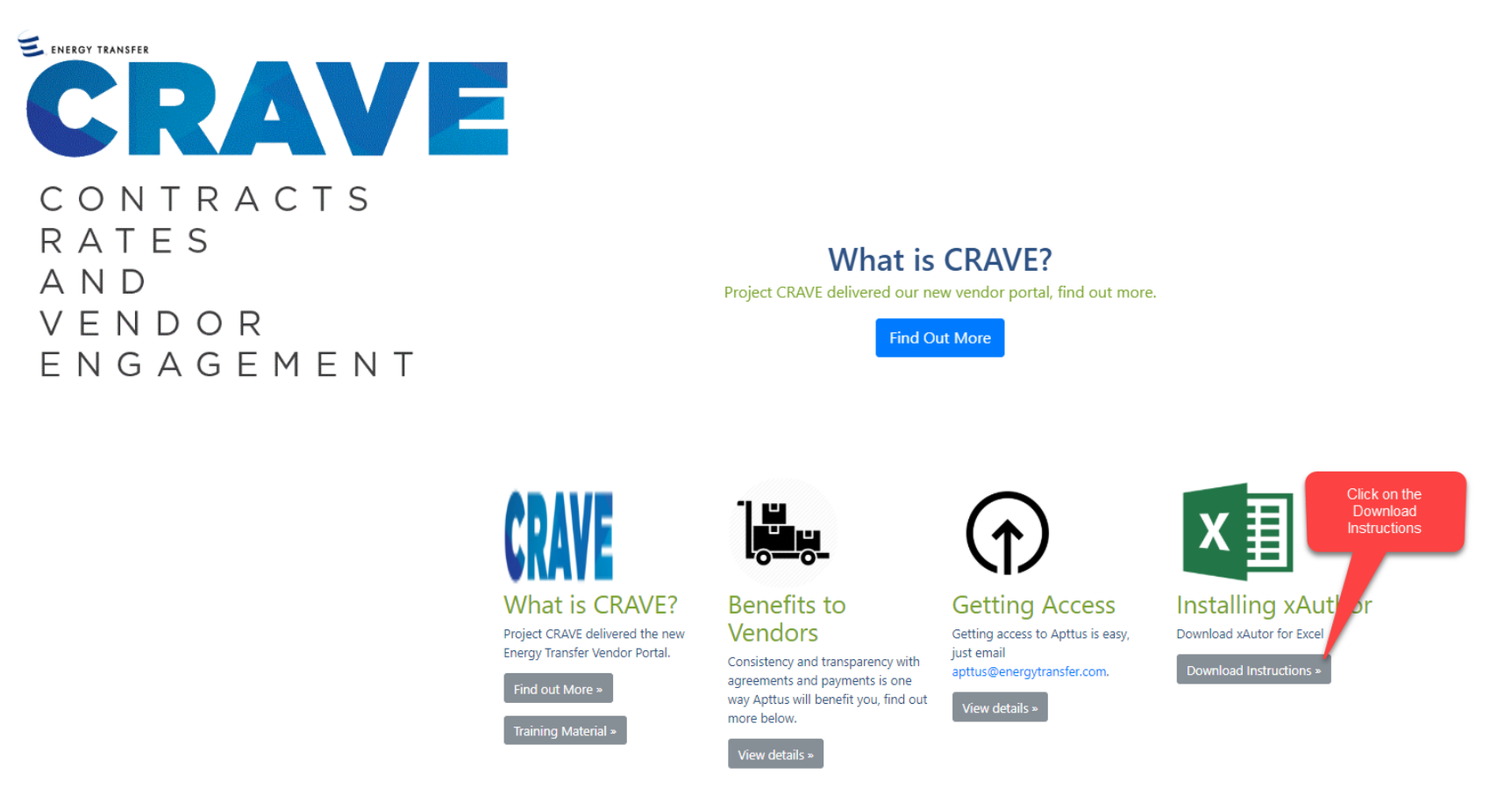

If you encounter issues, send email to our Apttus System support team, [Apttus.Mailbox@energytransfer.com.](mailto:Apttus.Mailbox@energytransfer.com) Be sure to provide your Apttus user name.

### Open X-Author through Excel

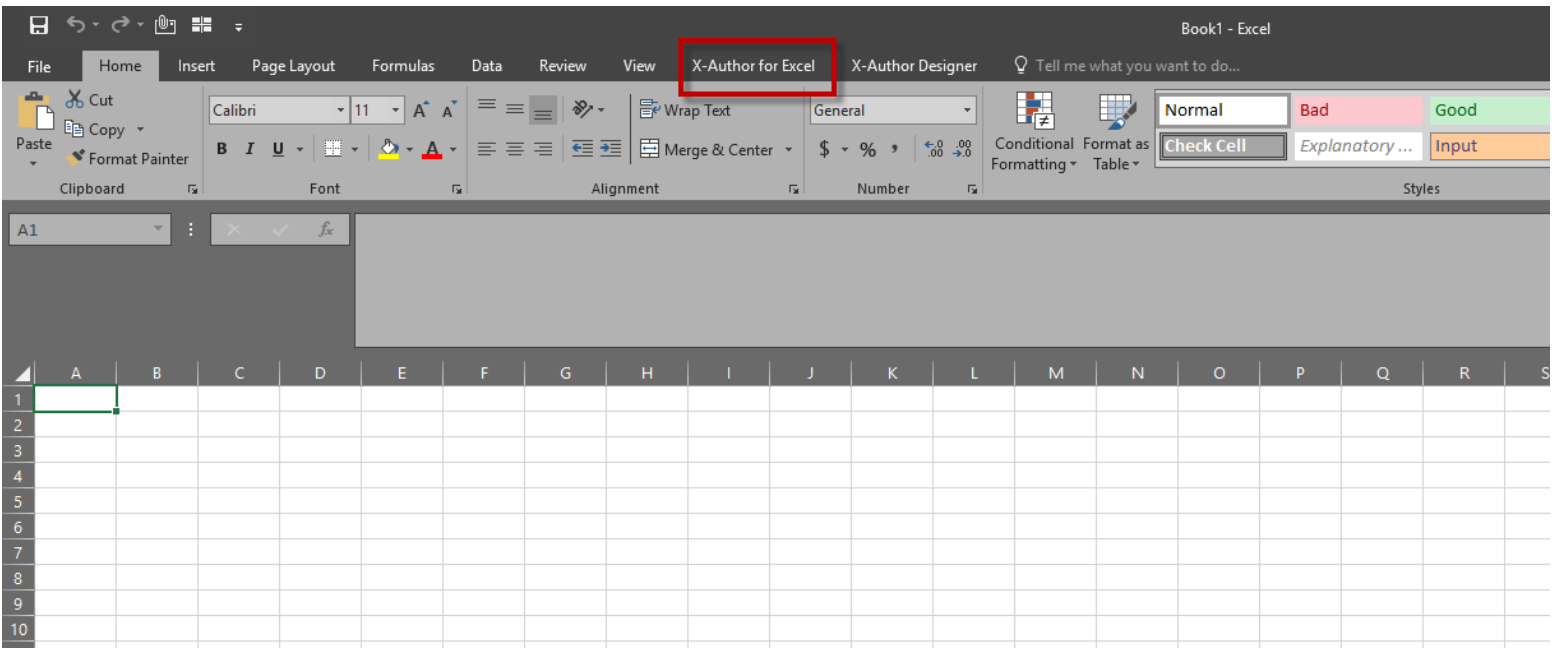

- After the X-Author down load is complete, open a blank excel workbook
- Click on "X-Author for Excel" tab

### Open X-Author through Excel

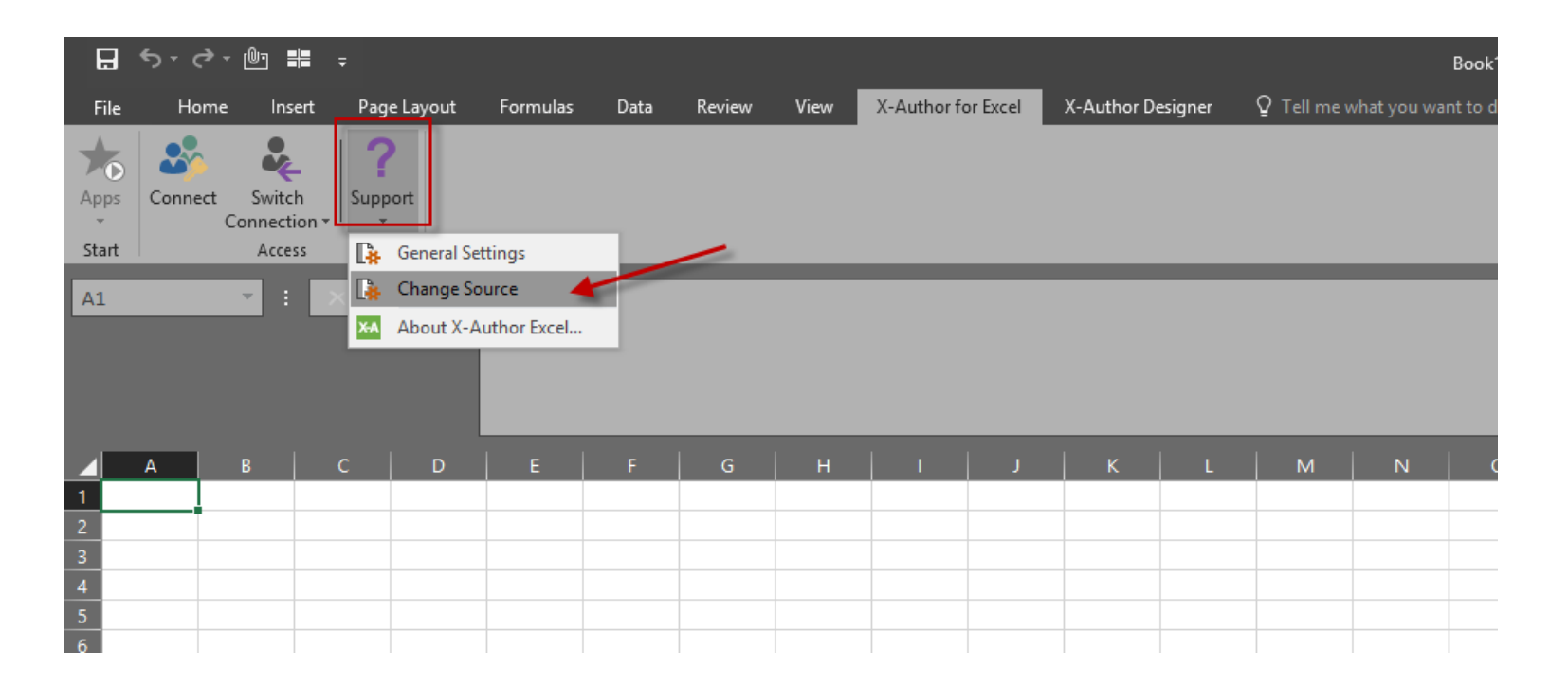

• Click on the Support Icon and choose Change Source

### Open X-Author through Excel

Choose Microsoft Dynamics 365 from the Select Source drop down menu

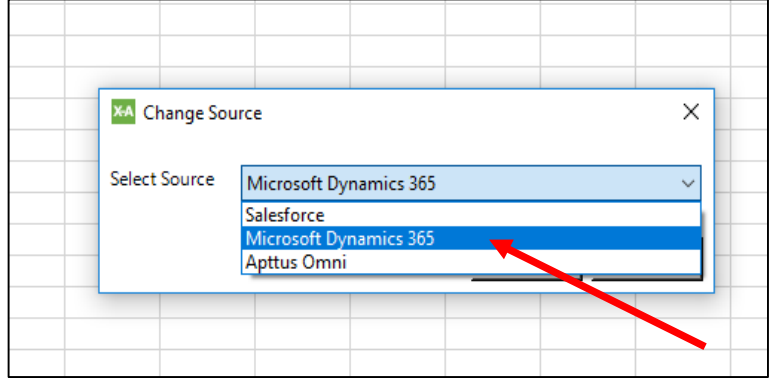

#### Click apply to save the selection

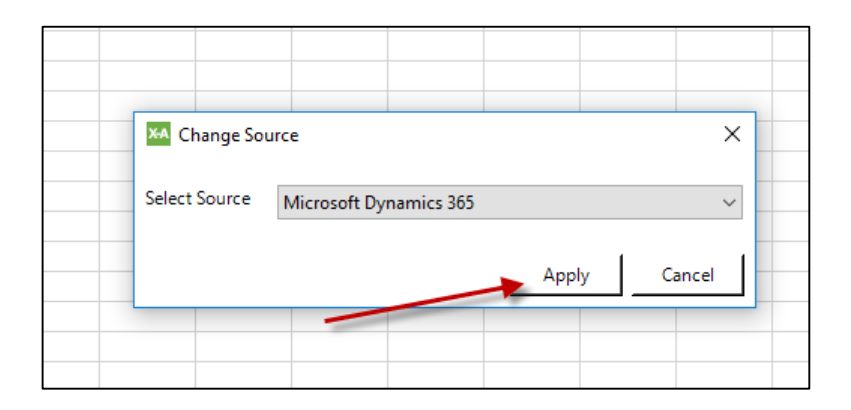

### Click on the Connect Icon

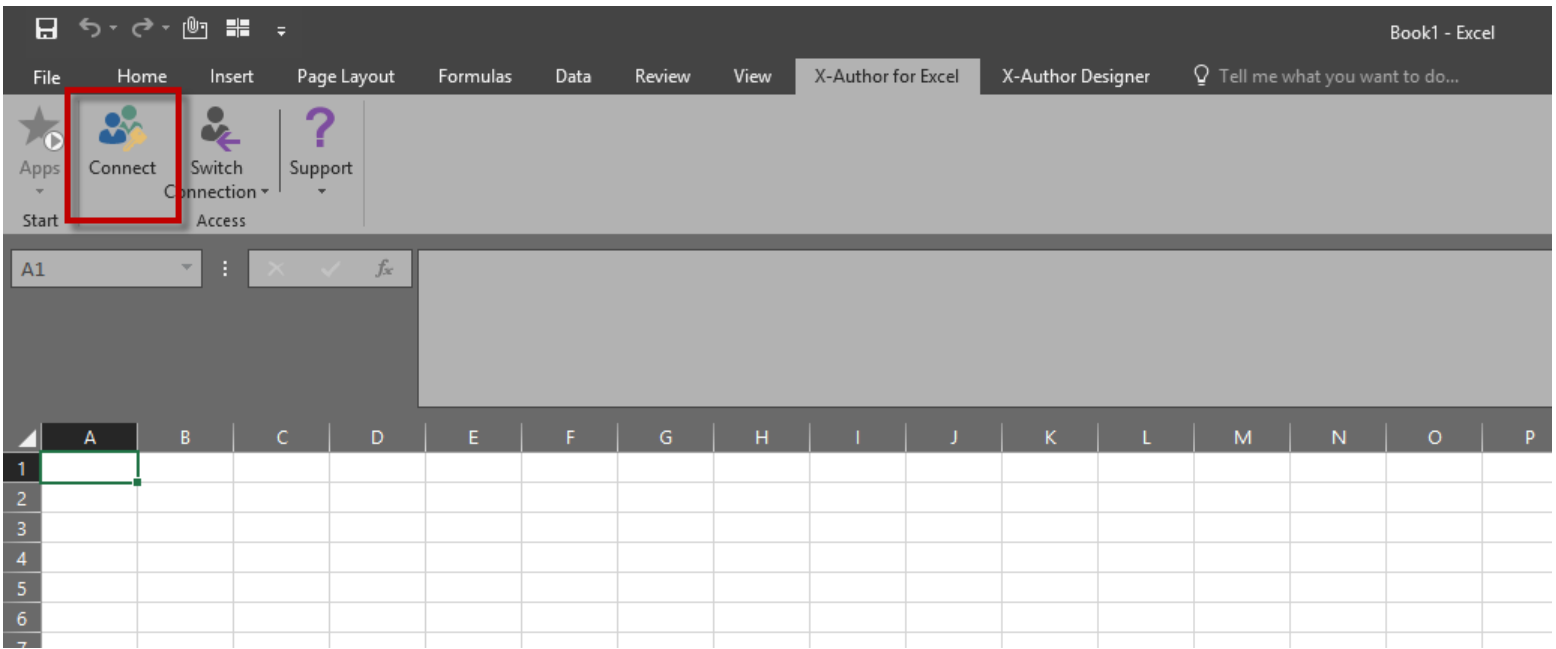

### Enter Connection Information

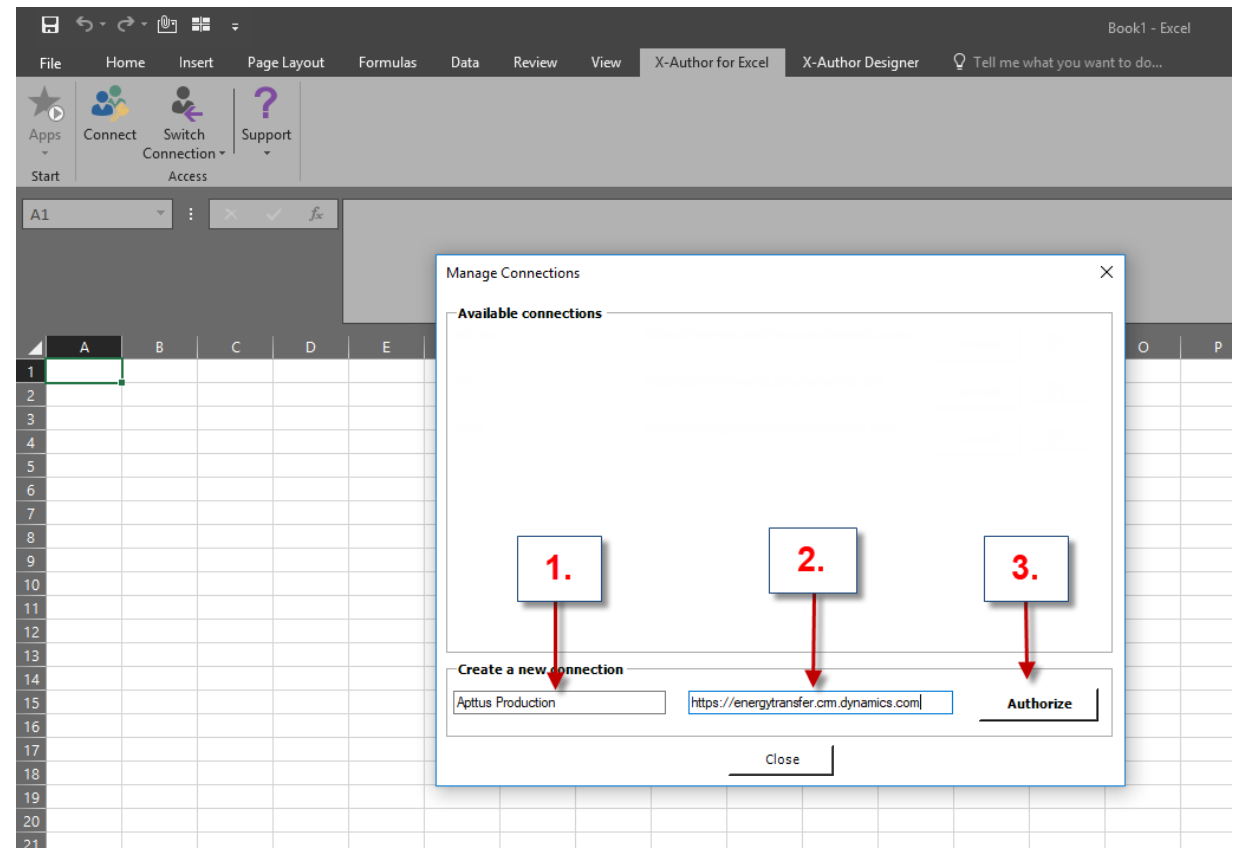

- 1. Name the connection (this can be anything you choose).
- 2. Use the link: [https://energytransfer.crm.dynamics.com](https://energytransfer.crm.dynamics.com/)
- 3. Authorize the Connection.
- 4. Close Excel and re-launch

## Enter Email & Sign In

- Enter your Apttus User Email and Password
- Click Sign In
- You're done. NOTE You only have to connect prior to the first time you open X-Author from Apttus.

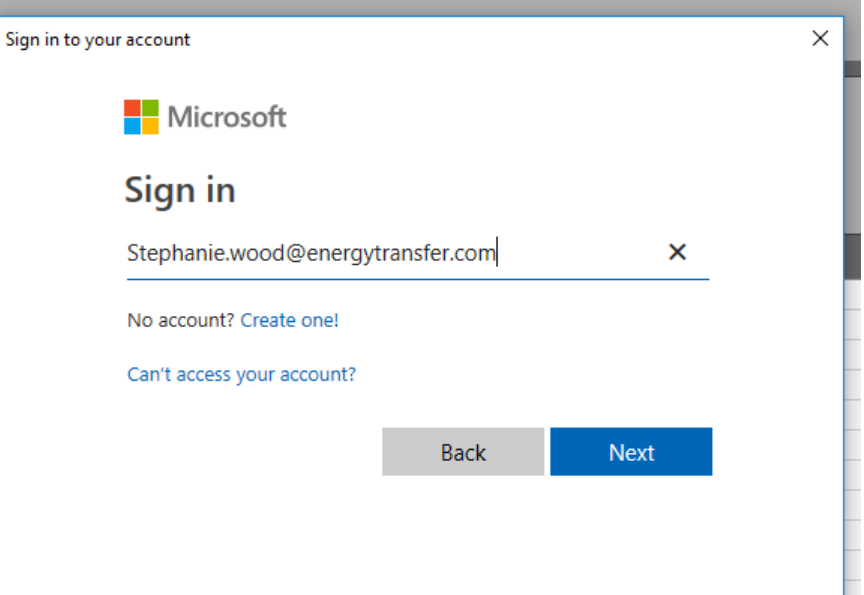

If you encounter issues, send email to our Apttus System support team, [Apttus.Mailbox@energytransfer.com.](mailto:Apttus.Mailbox@energytransfer.com) Be sure to provide your Apttus user name.

# Basic Navigation

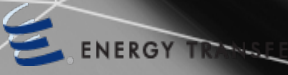

### Vendor Portal Dashboard

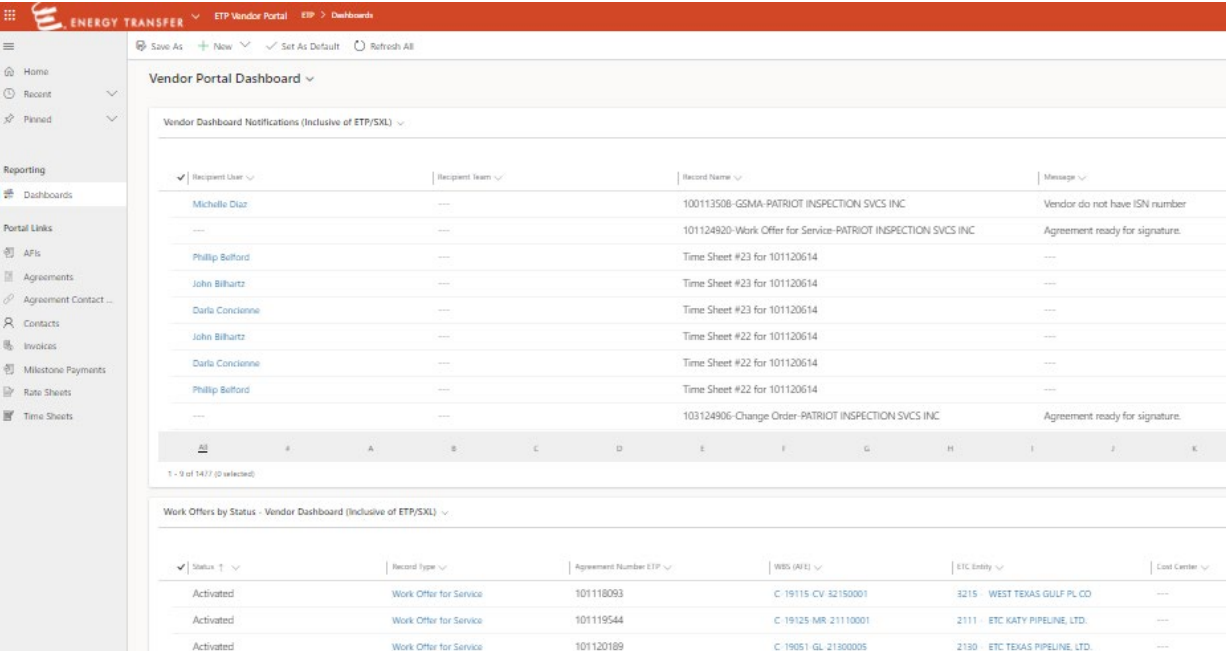

101122643

101124354

101117046

101118059

101118593

101119323

C-19130 GS-21300001

C 19117 GL 23080012

C-19088-CV-25100063

C 19051 PP 21300002

C-19038 CV-25300408

C-19126-GL-21080002

Approved

Approved

Approved

Rejected

Approved

Approved

Approved

Approved

Approval Status (Time Sheet)

2130 - ETC TEXAS PIPELINE, LTD.

2130 ETC TEXAS PIPELINE, LTD.

2530 SUNDCO PIPELINE LP.

2108 ETC NORTHEAST PLUC

2308 REGENCY MARC GAS GATH LLC

2510 - SUNDOO PRTNRS MKT&TERM LP

Start Date  $\smallsetminus$ 11/24/2018

11/24/2018

9/29/2018

9/29/2018

5/11/2019

12/8/2018

10/6/2018

1/12/2019

12/8/2018

2.

Activated

Activated

Activated

Activated

Activated

Activated

101113735

101113834

101114781

101114781

101117053

101113730

101114781

101116014

101113834

Time Sheet / Invoice Comparison (Excluding SXL)

 $\mathcal{A}$  | Agreement Number ETP (Work Offer)

 $\mathop{\rm Aff}\nolimits$  $1 - 9$  of 68 (0 selected) Work Offer for Service

Work Offer for Service

Work Offer for Service

Work Offer for Service

Work Offer for Service

Work Offer for Service

 $\label{eq:3.1} \begin{array}{|l|} \hbox{Time Short $\uparrow$} & \cup \hbox{.} \end{array}$ 

Time Sheet #10 for 101113735

Time Sheet #11 for 101113834

Time Sheet #11 for 101114781

Time Sheet #11 for 101114781

Time Sheet #11 for 101117053

Time Sheet #12 for 101113730

Time Sheet #12 for 101114781

Time Sheet #13 for 101116014

Time Sheet #14 for 101113834

1.

## Vendor Portal Dashboard - 1

#### **Notifications**

- Updates or Changes to Agreements
- Status Changes of Timesheets
- Status Changes of Invoices

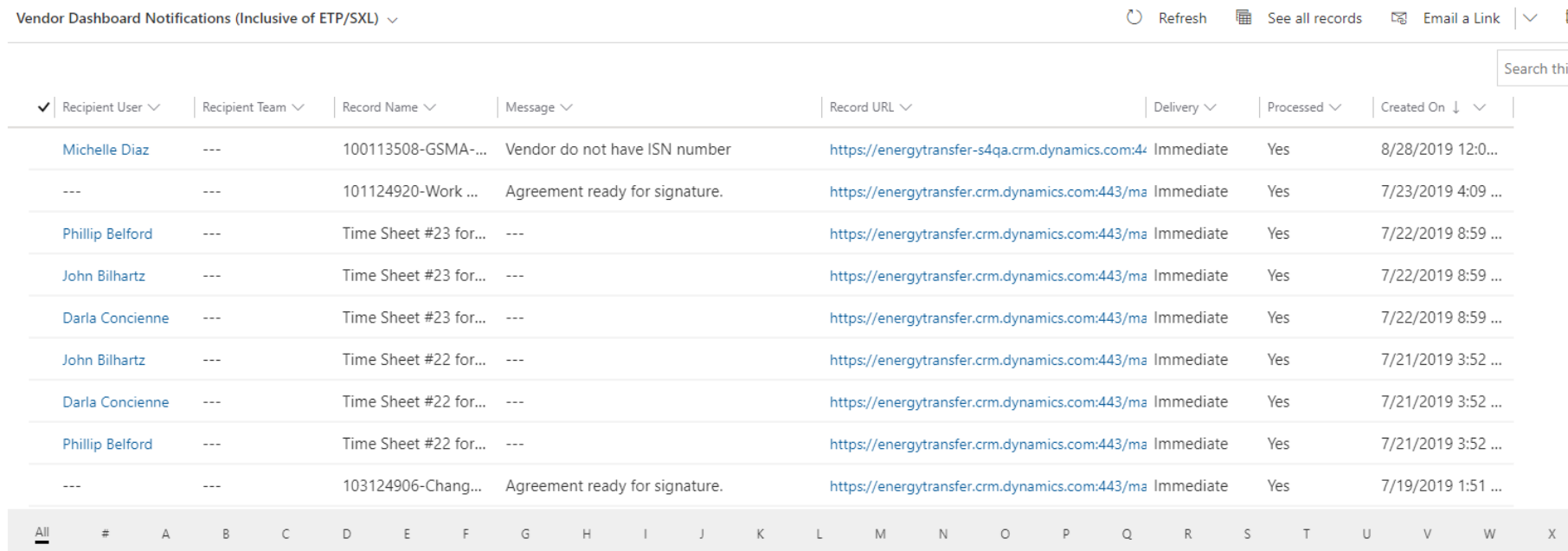

## Vendor Portal Dashboard - 2

#### Work Offers by Status

Work Offers by Status - Vendor Dashboard (Inclusive of ETP/SXL)  $\vee$ 

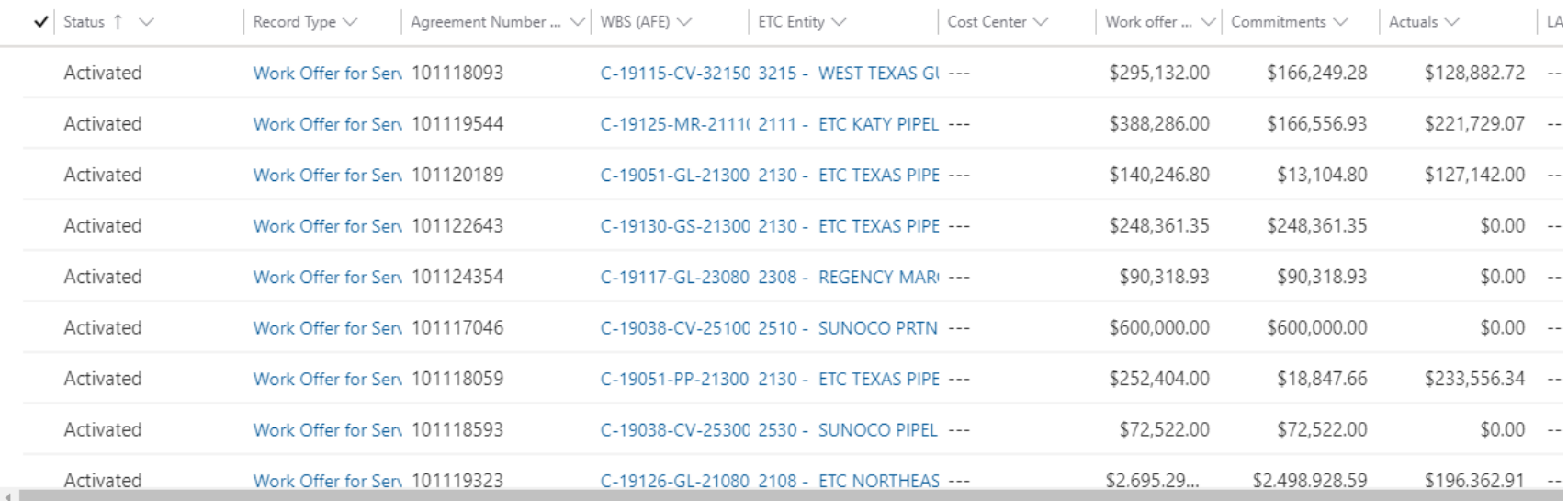

## Vendor Portal Dashboard - 3

#### Time Sheet/Invoice Comparison View

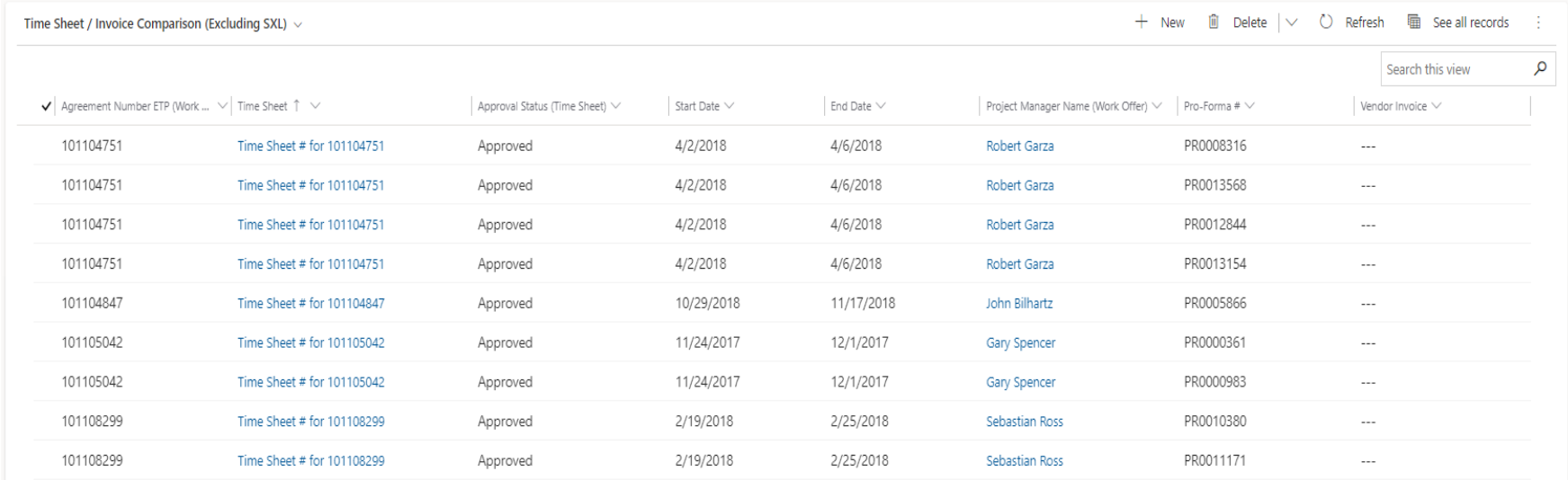

### Common Error Message

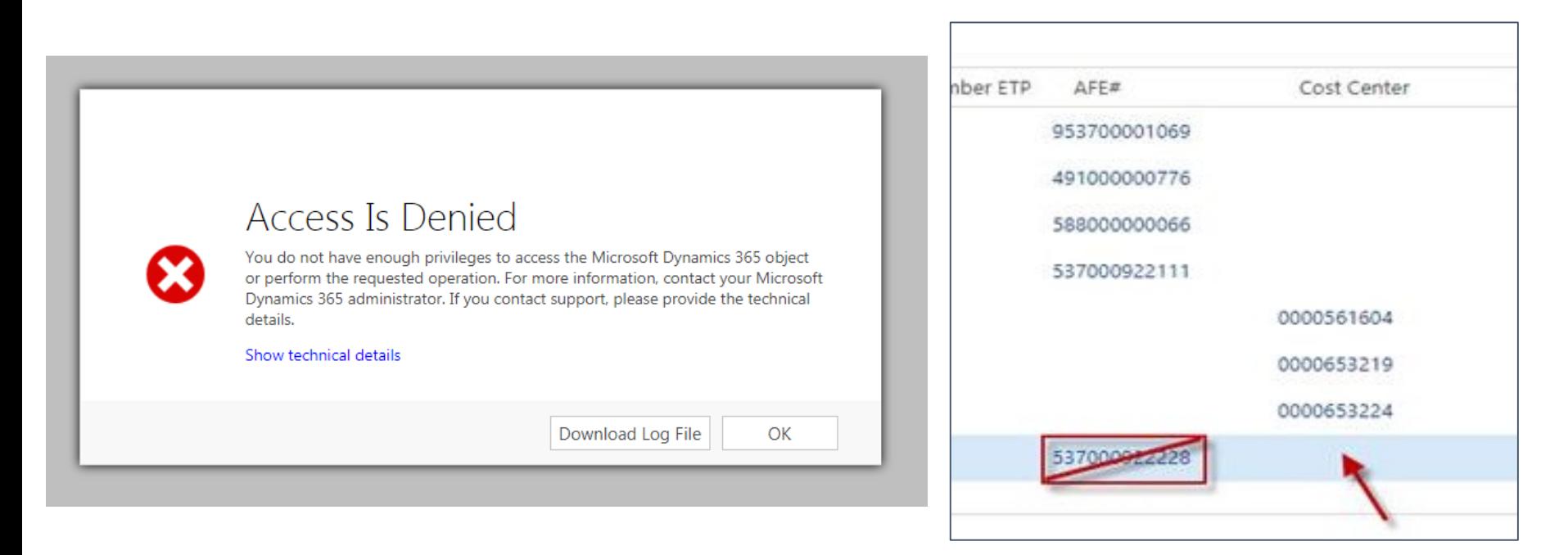

#### **Solution:**

There are portions of the portal that are not accessible, these are sections where there is data that should not be altered. Depending on where you click in the system, possibly on a hyperlinked object, you may receive the above access denied error message.

For instance in the screen shot below if you clicked to open the agreement where the arrow is pointing all of the work offer information would be displayed. If you were to click the AFE number an error message would appear as that is an internal object that has secured information behind it.

# General Navigation (Agreements)

#### Navigation is now located on the left

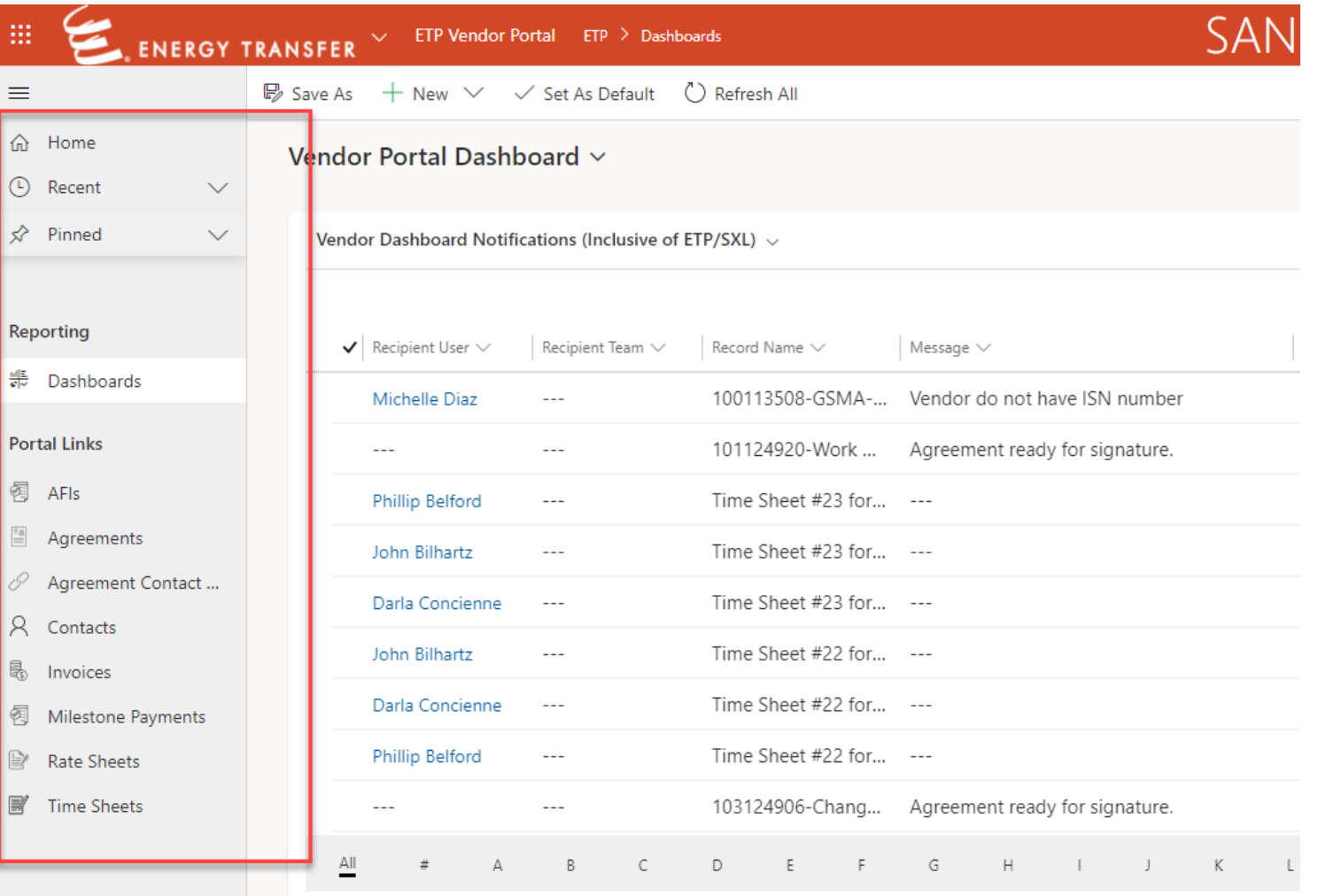

### Agreements

The All Agreements view allows data such as Status, Business Unit, Record Type and Agreement to accessible. Also identifies if a work offer is active for submitting invoices for payment.

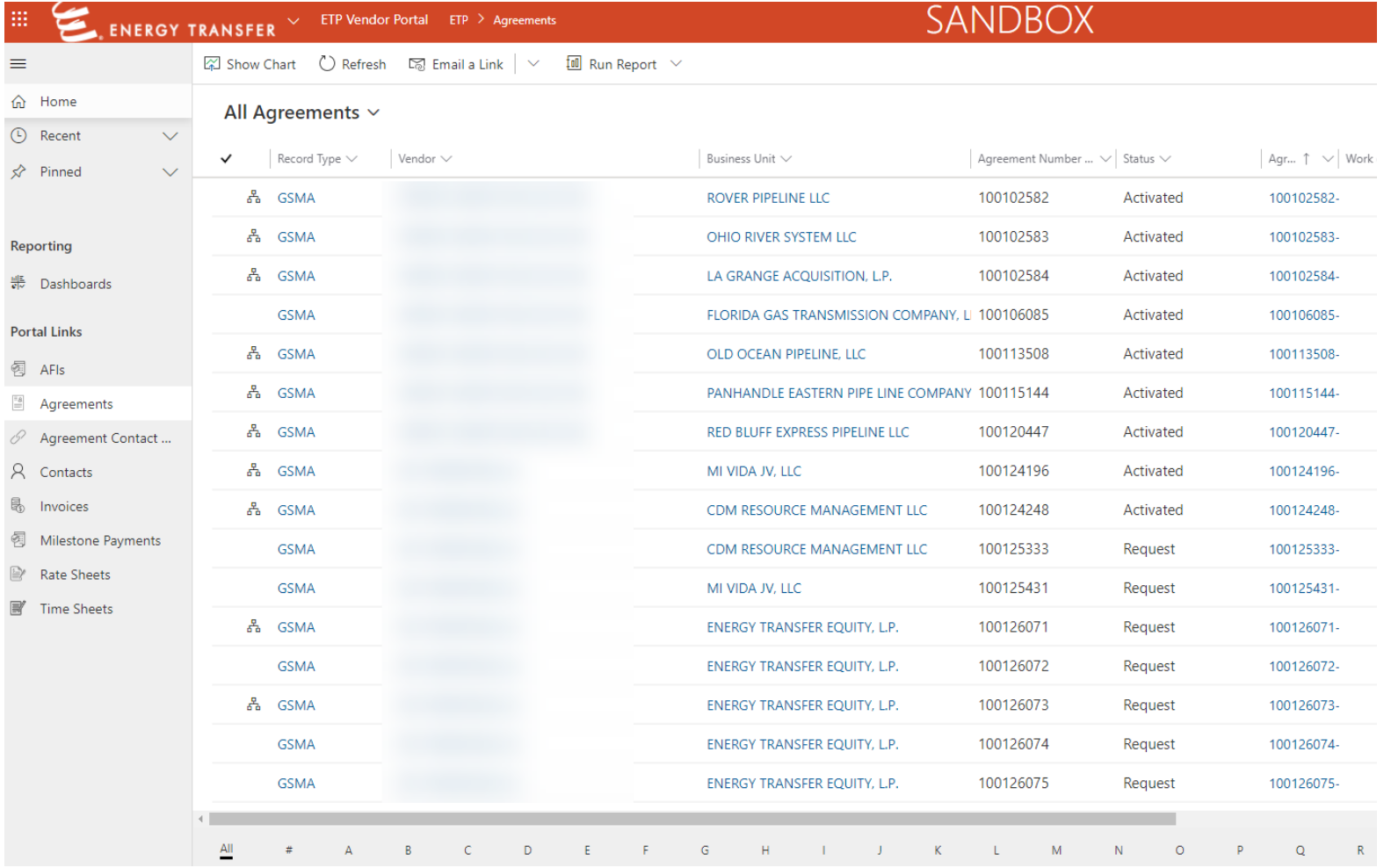

## How to Enter a Milestone

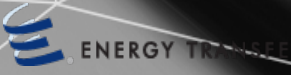

## How to Enter a Milestone

- 1. Select Agreements from the left menu bar
- 2. Search for the work offer number
- 3. Double click on the agreement name

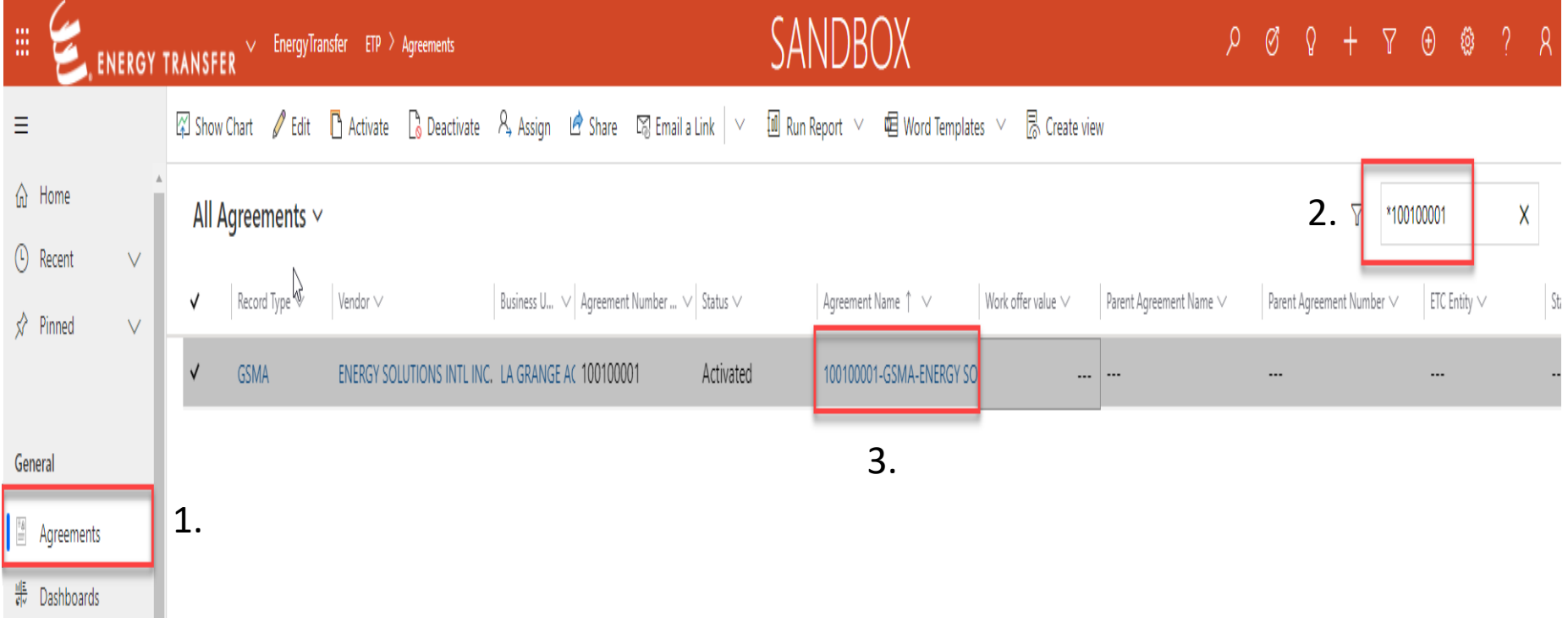

### How to Enter a Milestone

品 Save \_ ᆲ Save & Close \_ Deactivate \_ ⑦ Help Request \_ ① Refresh \_ 뭐 Process > \_ 옭 View Hierarchy \_ 図 Email a Link \_ 画 Run Report >

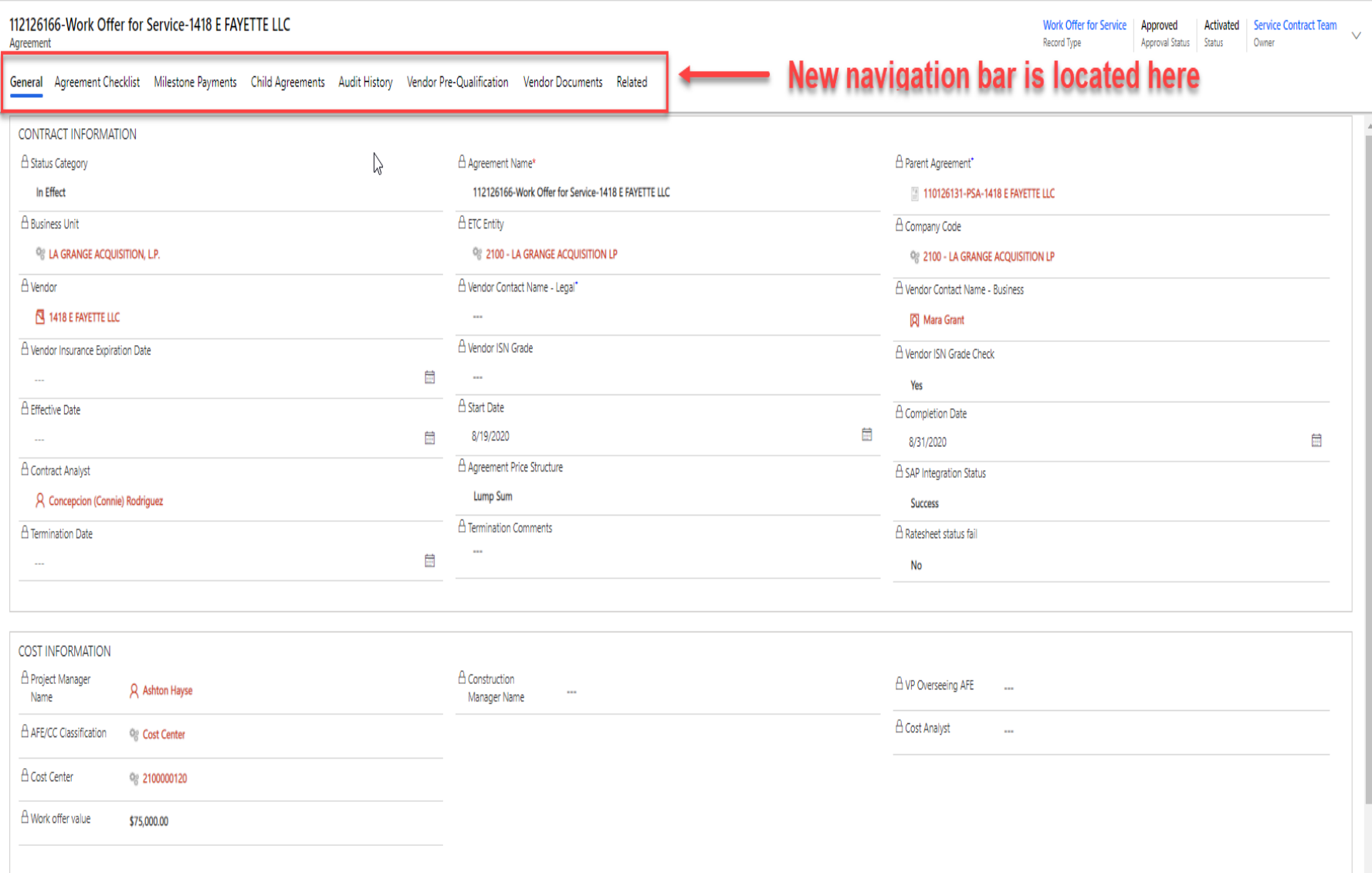
- 1. Click on milestone payments
- 2. Highlight next available milestone and double click

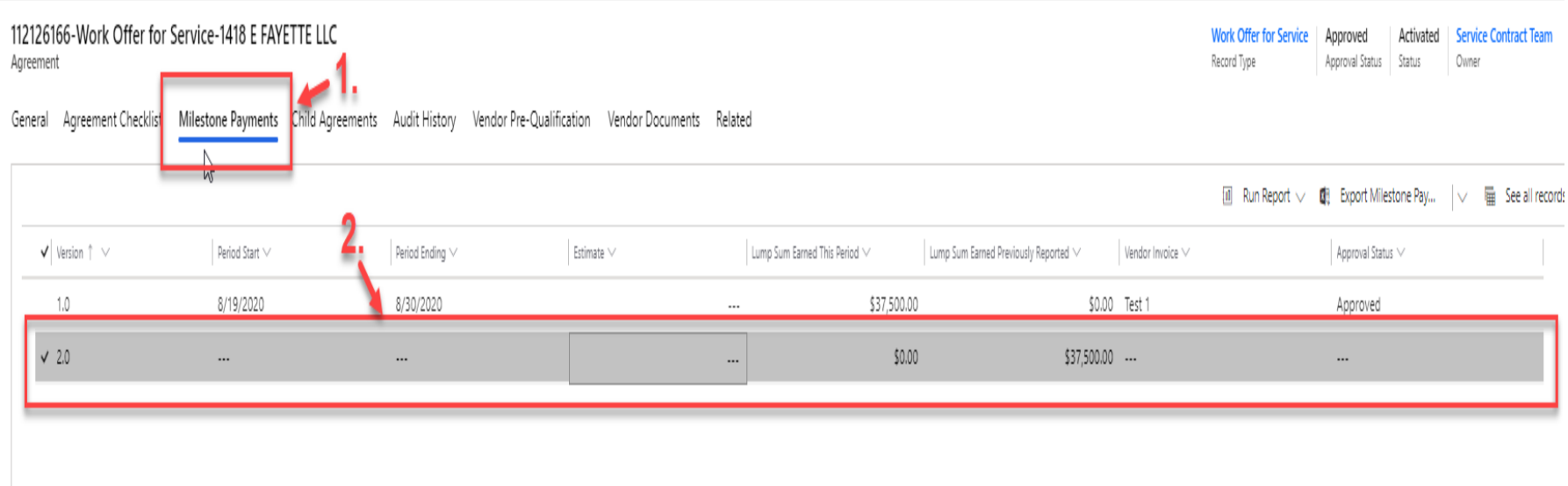

- 1. Enter the Period Start
- 2. Enter Period Ending
	- Dates must fall between the Start and End Date on the Work Offer
- 3. Click Save & Close

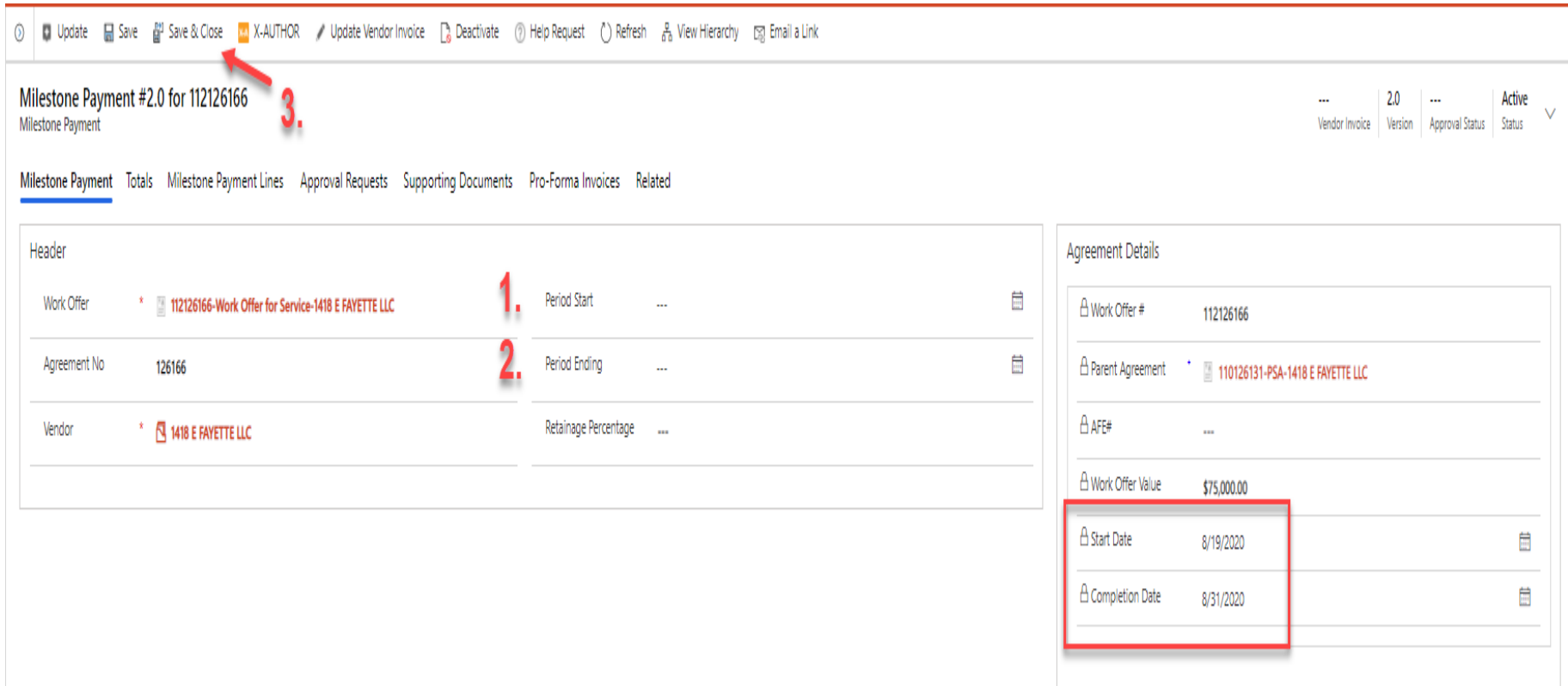

品 Save " Save & Close → R Deactivate (?) Help Request (\*) Refresh - B, Process > - 옵 View Hierarchy - E Email a Link - 데 Run Report >

112126166-Work Offer for Service-1418 E FAYETTE LLC Agreement

Work Offer for Service | Approved Activated | Service Contract Team Record Type Approval Status Status Owner

General Agreement Checklist Milestone Payments Child Agreements Audit History Vendor Pre-Qualification Vendor Documents Related

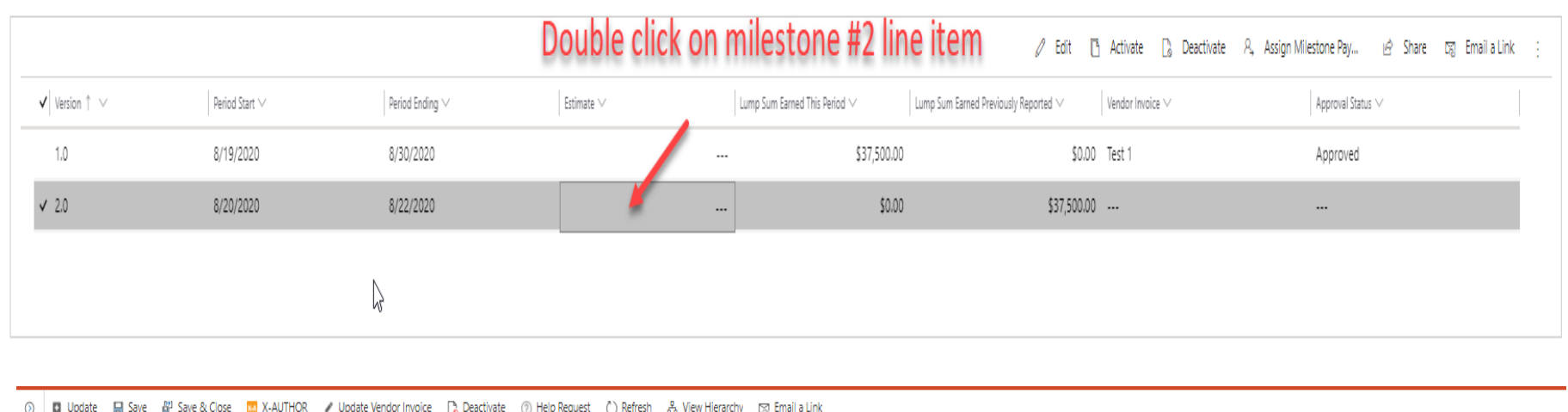

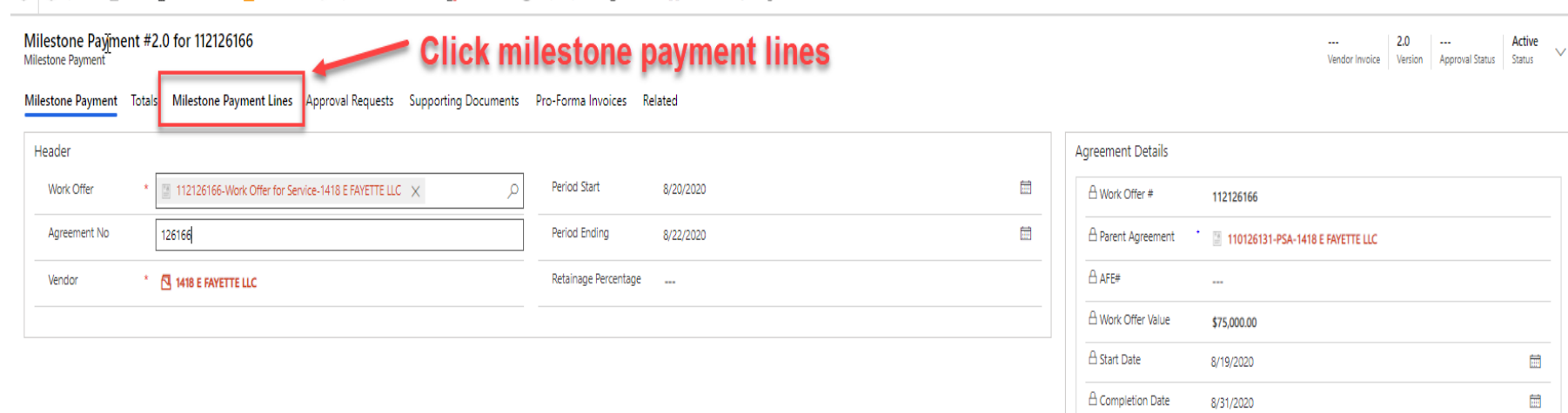

⊙ | ■ Update | Save | 『 Save & Close | M X-AUTHOR / Update Vendor Invoice | R Deactivate (?) Help Request (") Refresh & View Hierarchy | SR Email a Link

Milestone Payment #2.0 for 112126166

Milestone Payment

--- **2.0 --- Active**<br>Vendor Invoice Version Approval Status Status

 $\vee$ 

Milestone Payment Totals Milestone Payment Lines Approval Requests Supporting Documents Pro-Forma Invoices Related

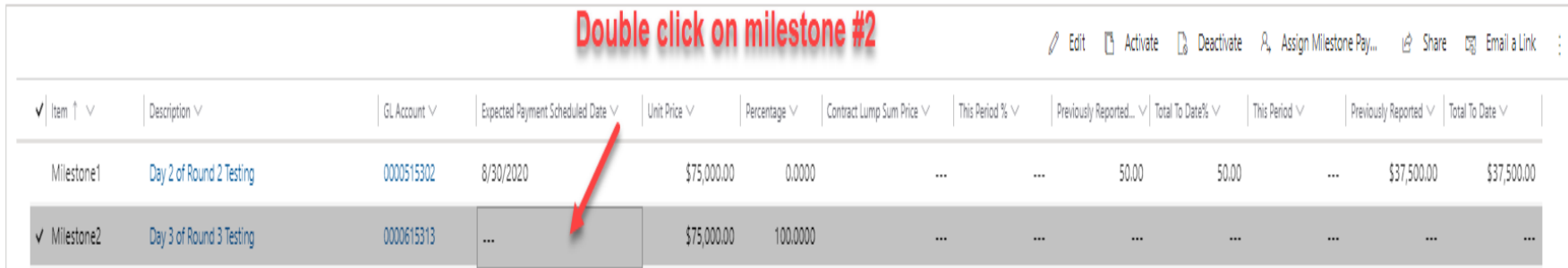

1. In the "This Period" field enter the % of the work that has been completed in relation to the unit price (Example: In this case we are billing 50% of the total unit price \$75,000.00 which is the invoice total of \$37,500.00)

2. Click Save and Close

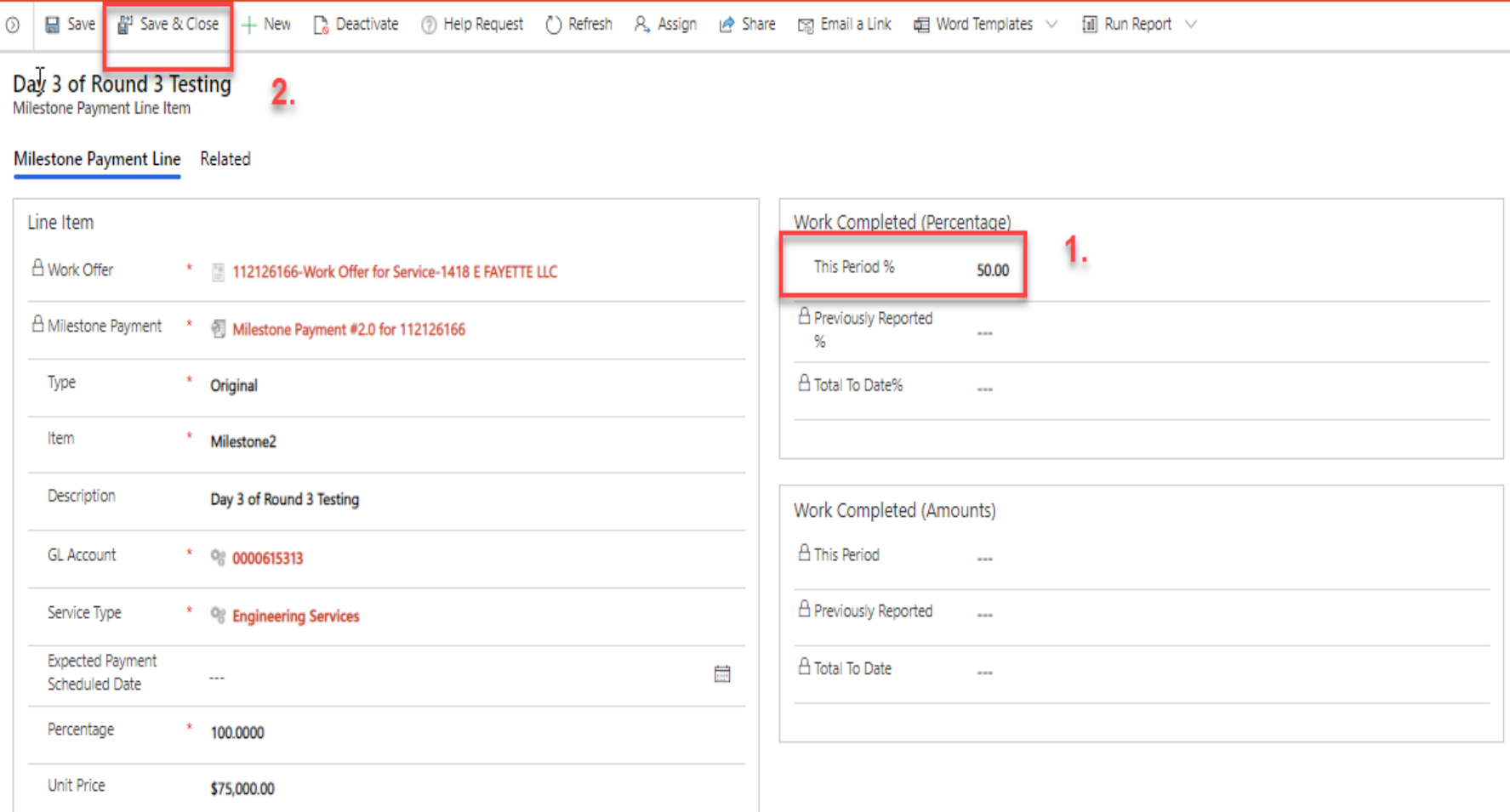

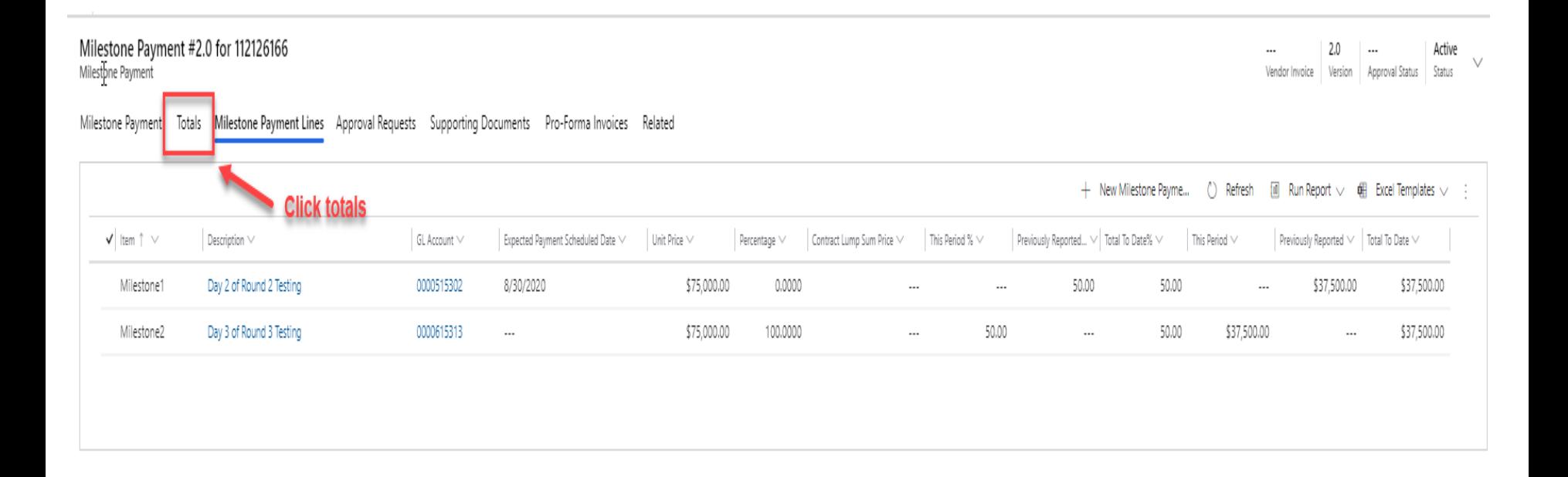

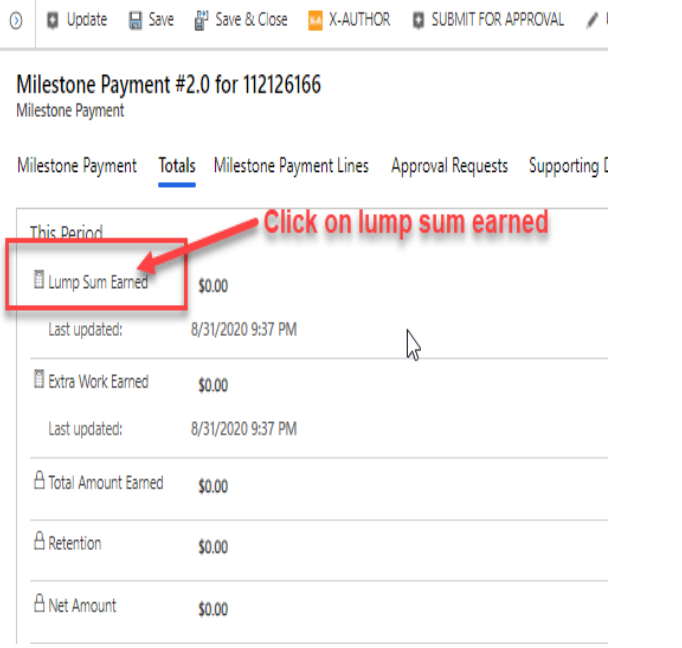

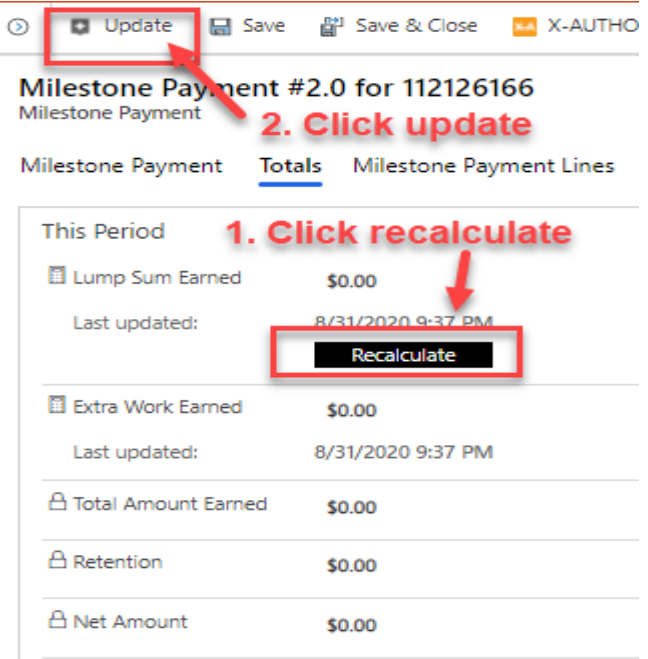

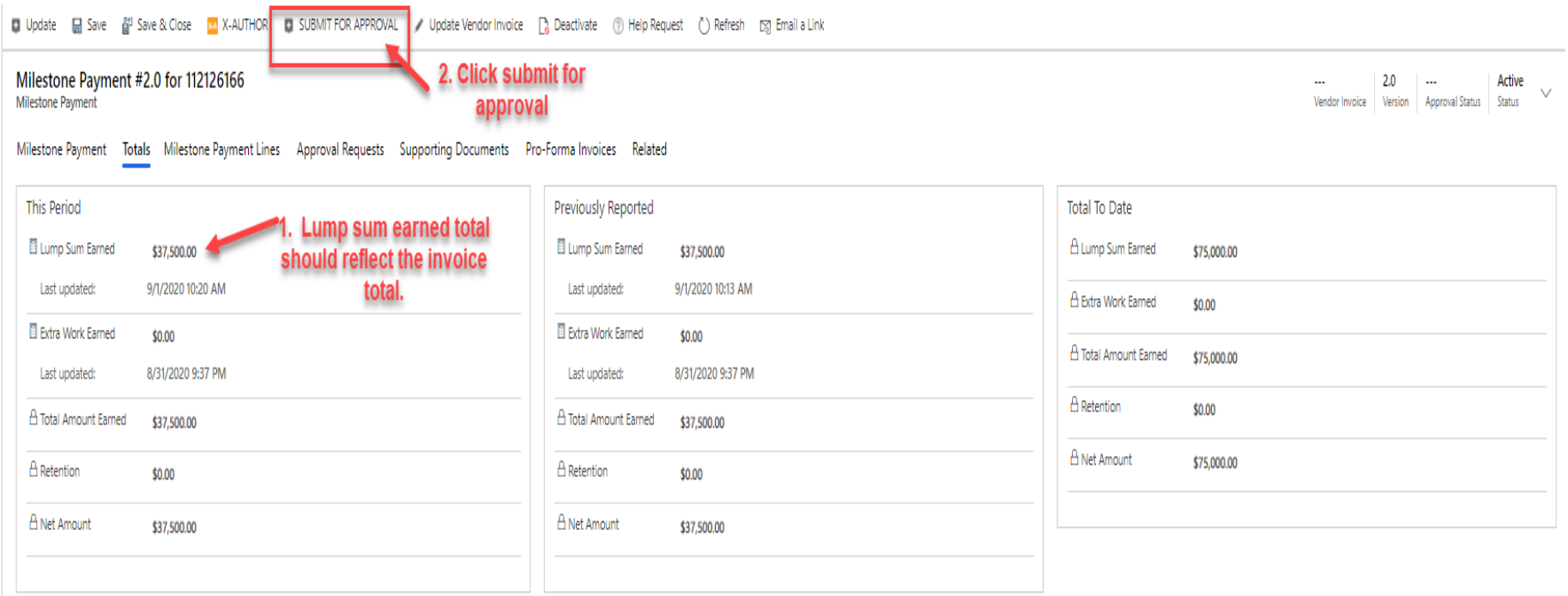

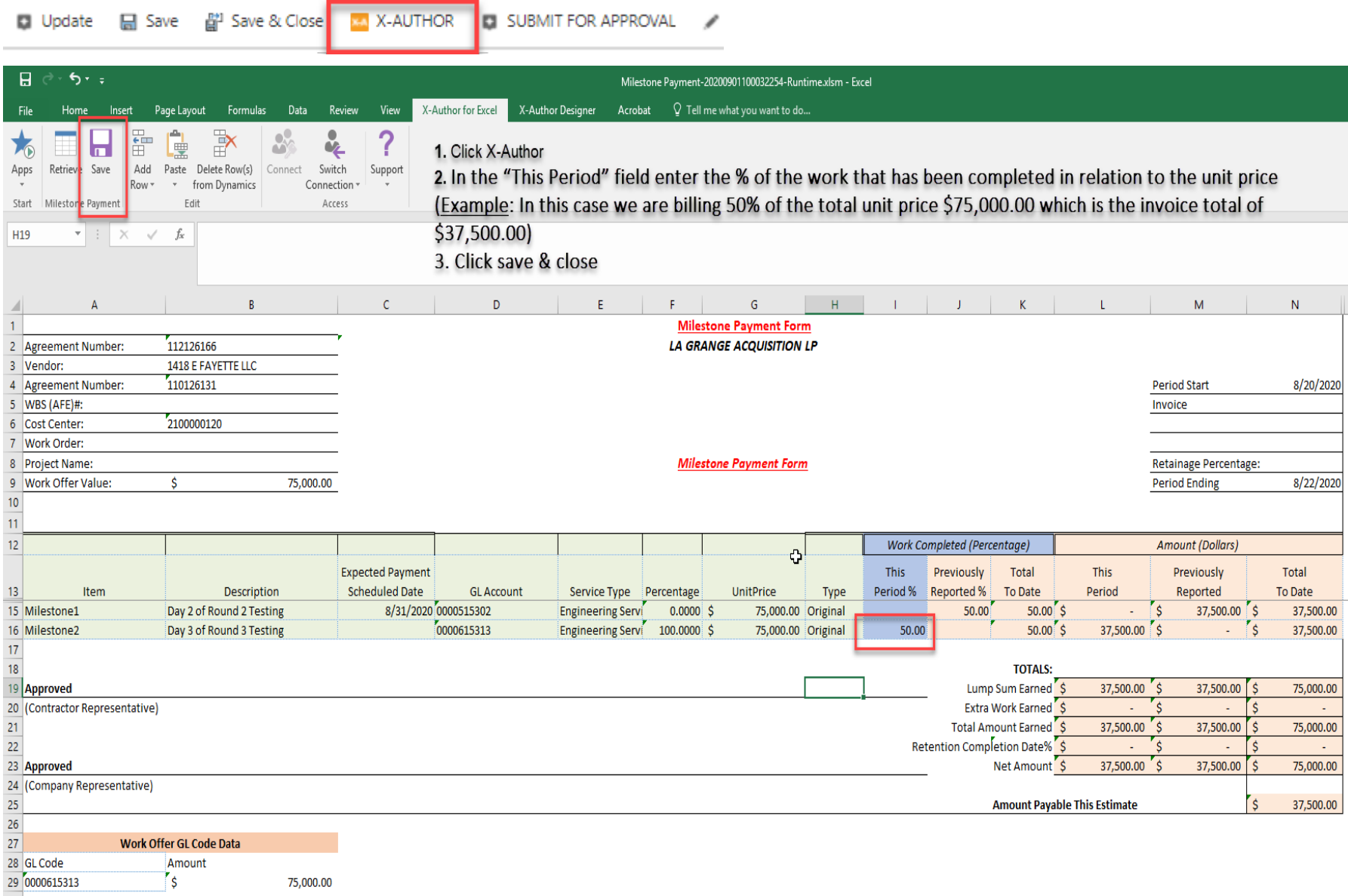

 $30<sub>2</sub>$ 

#### How to On Board Employees and create a Time Sheet

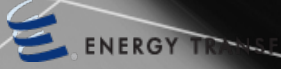

## Time Sheet Facts

- Automate & expedite Project Manager time sheet approval (Pro-Forma Invoice Generation)
- Rate verification is digitally verified
- The hard copy of the time sheets should be attached as support documentation for time sheet entry.
- Time entry may be entered 24/7 prior to submission
- Non-Labor, equipment and material charges must be included prior to submission; receipts are still mandatory and needs to be attached with the time sheet entry
- Submission of Time Sheets and billing cycle must coincide and the pro forma matches the invoice.

#### General Navigation (Agreements) Navigation is now located on the left

- 1. Select Agreements from the left menu bar
- 2. Search for the work offer number
- 3. Double click on the agreement name

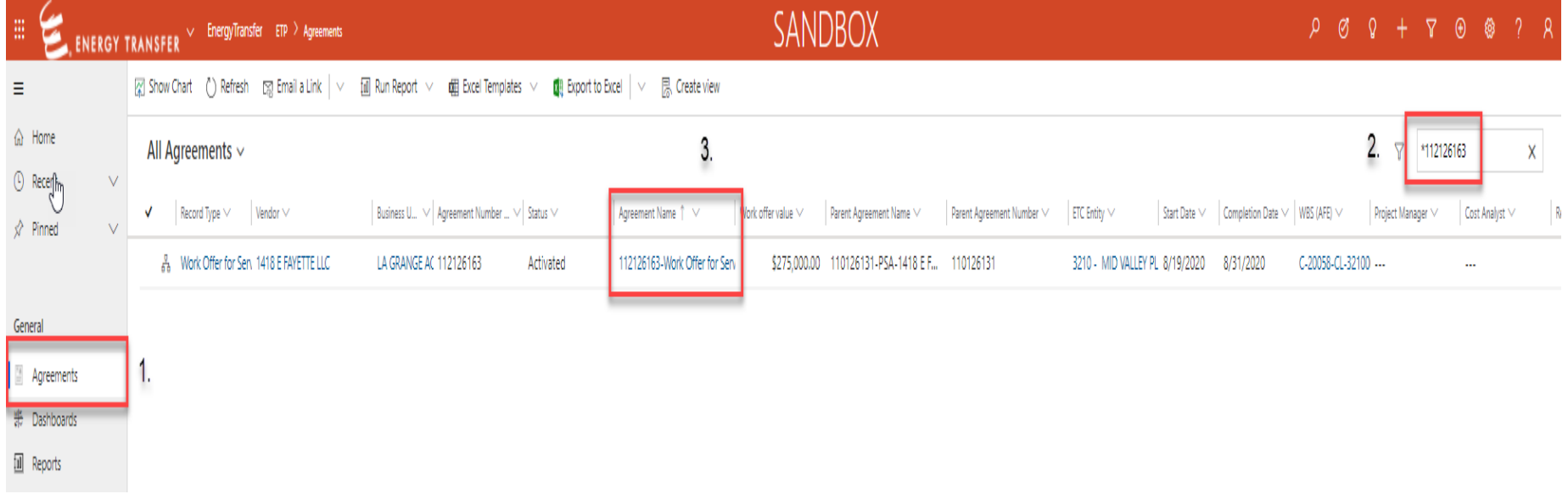

- 1. Click on the Employee Onboarding for Time Entry Section to expand the section
- 2. Click the plus button "New Agreement Onboarding"

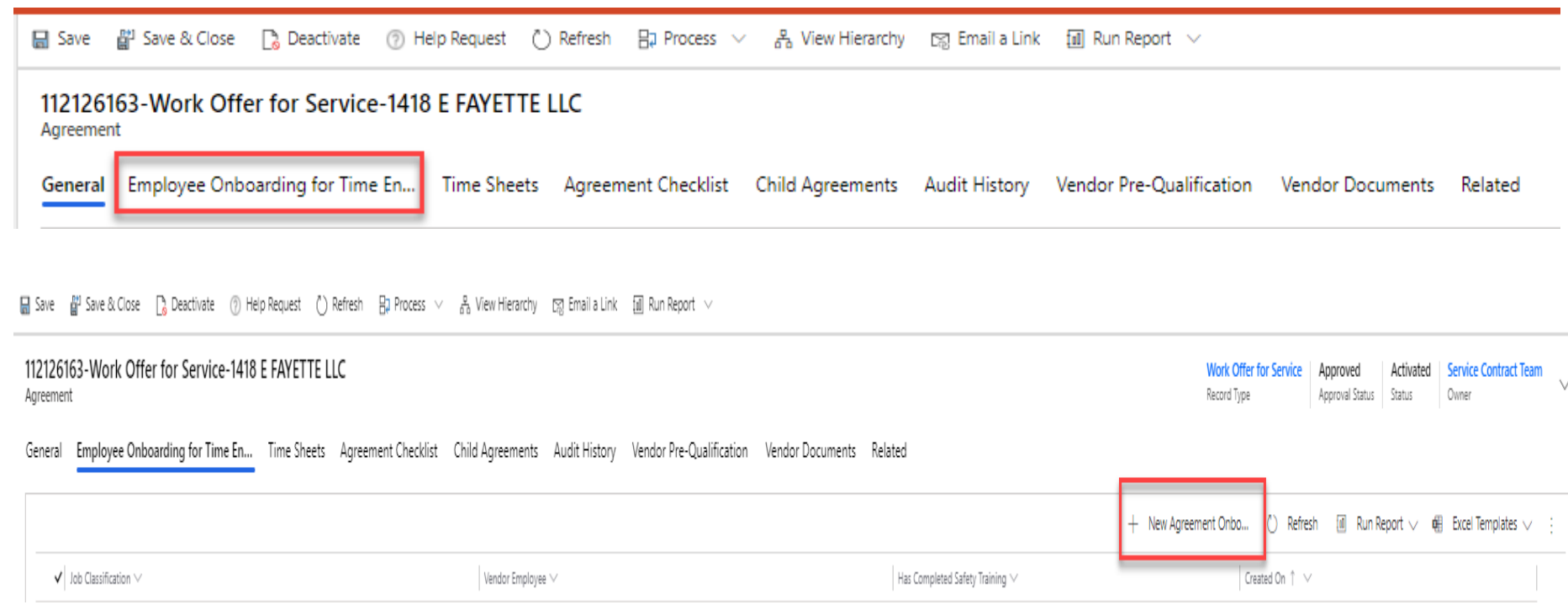

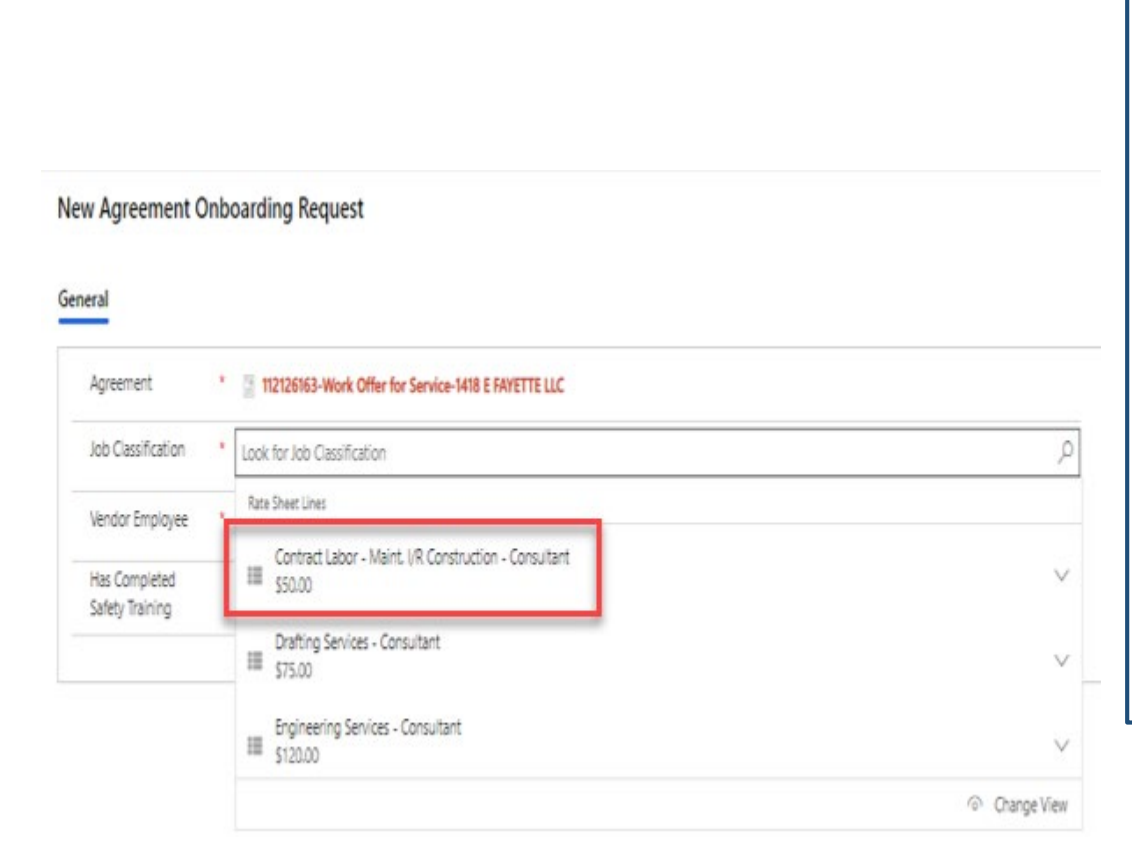

- Under the general screen choose the Job Classification for the employee being onboarded by clicking on the magnifying glass. Be sure to select the job classification that aligns with the billed rate on your invoice.
- If you do not see the classification scroll to the bottom of the list and choose Search more records
- **\*\*Remember to always choose a job** classification that has a rate that aligns with your invoice rate. If you do not see the rate please reach out to your assigned Contract Analyst.

#### ▲ General

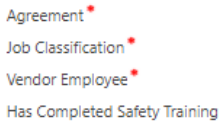

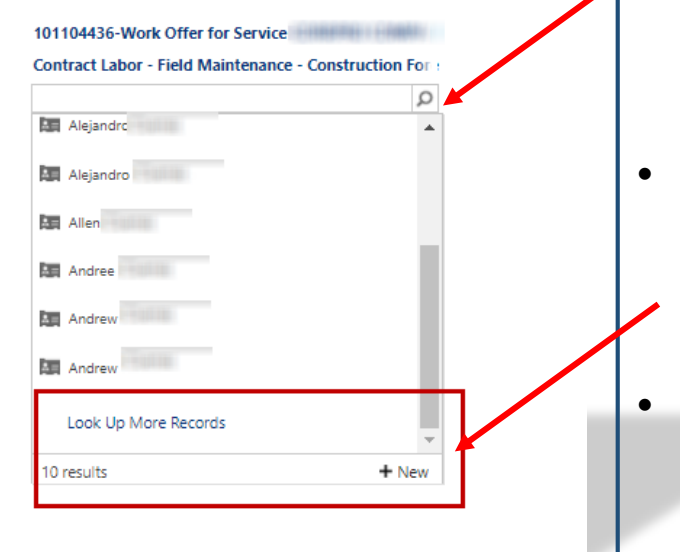

- Under the vendor employee field choose the employee's name related to the selected Job Classification
- If you do not see the Employee's name listed, click the +New button at the bottom right
- If you have previously on-boarded an employee their name will be listed, if not they will need to be added

 $\times$ 

**Ouick Create: Contact** 

#### **Details**

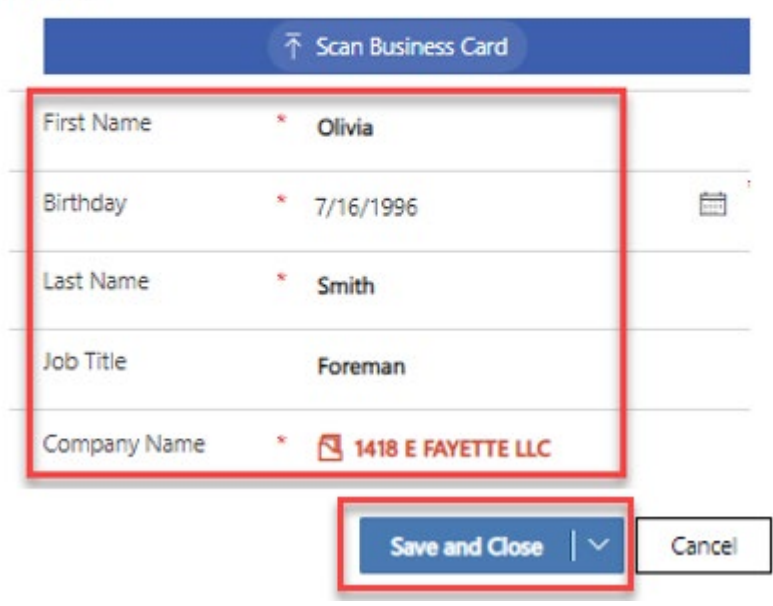

- All fields with an \* are required
	- First Name, Last Name, Birthday, Company Name
	- Click the save & close

In October of 2017 Energy Transfer implemented the Apttus program, among many functions this system requires employees be onboarded to a timesheet and an approved rate from the contract. When we create an on-boarding record other than the persons first and last name we needed a way to identify a person as a unique record. Veriforce is the company that Energy Transfer uses to monitor contractors that come on to our property to verify they have completed necessary training and testing (safety, drug, etc.) when they register for Veriforce they are required to supply their birthday. Veriforce uses their first name first initial, last name first initial, 2 digit month, 2 digit day and 4 digit year of birth to identity individuals as a unique record so we adopted the same policy for the on-boarding so this would not be a foreign process to anyone that has had to enter our property and register with Veriforce and now enter time in Apttus.

- After all required fields have been entered click the Save and Close button on the top left
- When the screen is closed you are routed back to the employee onboarding for time entry screen

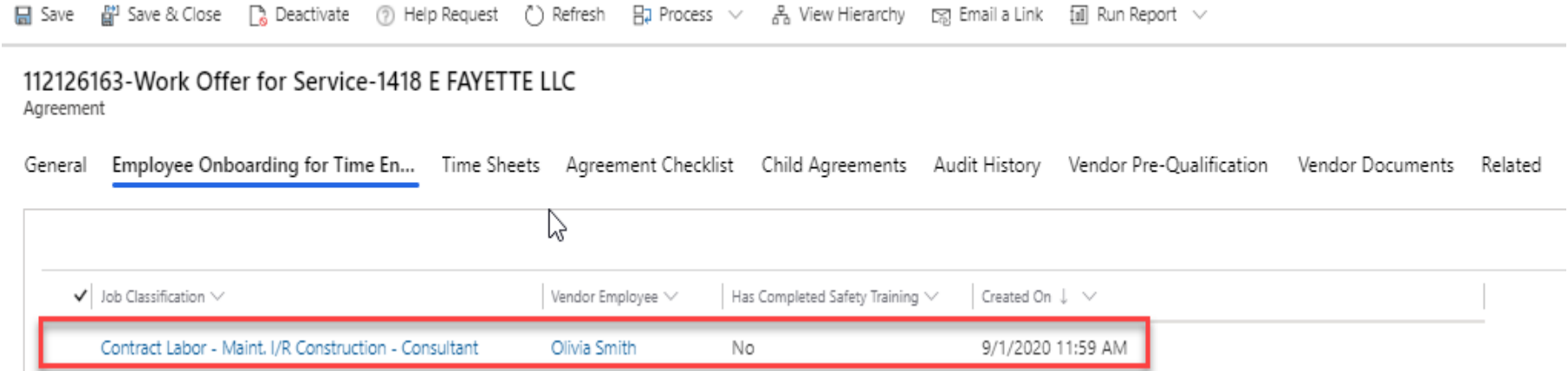

- 1. Click on timesheets
- 2. Then + New Time Sheet

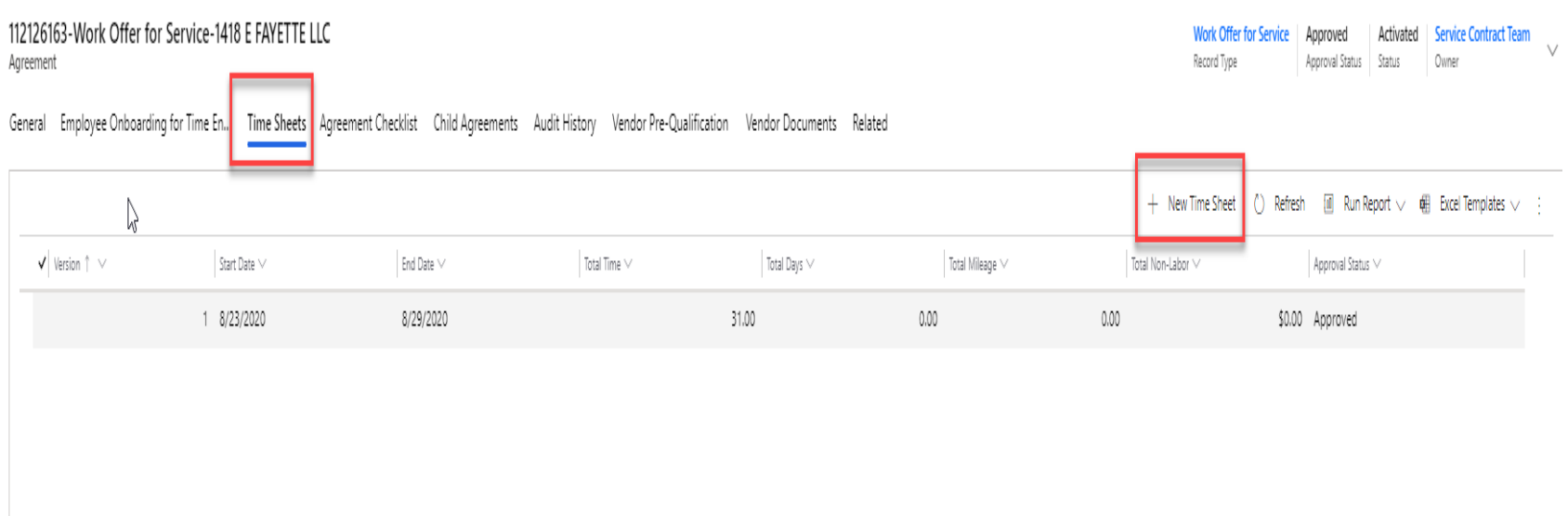

品 Save 합 Save & Close ■ Deactivate (?) Help Request (\*) Refresh BJ Process ∨ 용 View Hierarchy ■ Szy Email a Link ■ Run Report ∨

- Enter the timesheet start date
- Enter the timesheet end date
	- The start and end dates cannot fall outside of the work offer start and end date
		- Apttus allows for a 31-day billing period per timesheet
- Click save & close

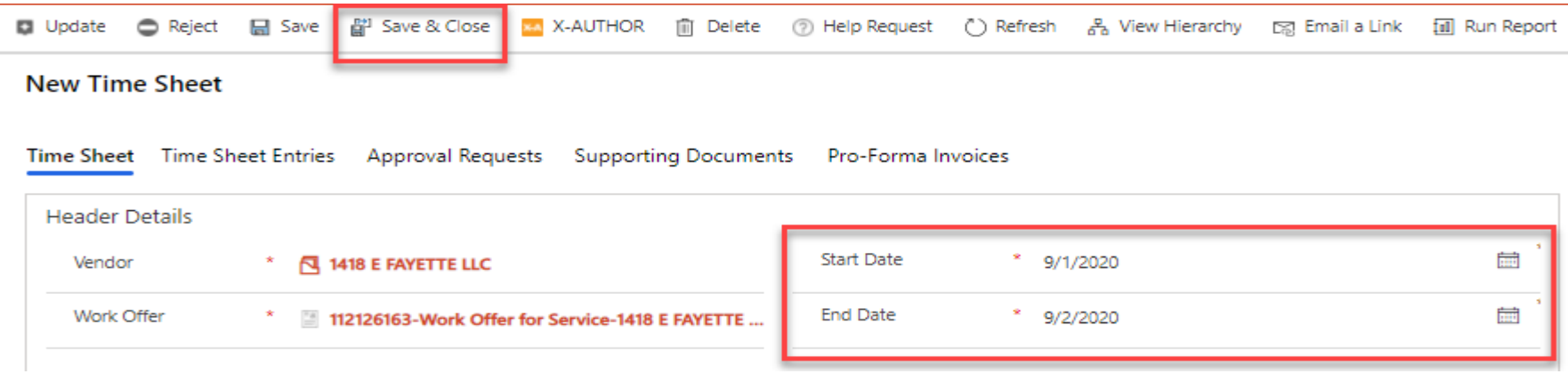

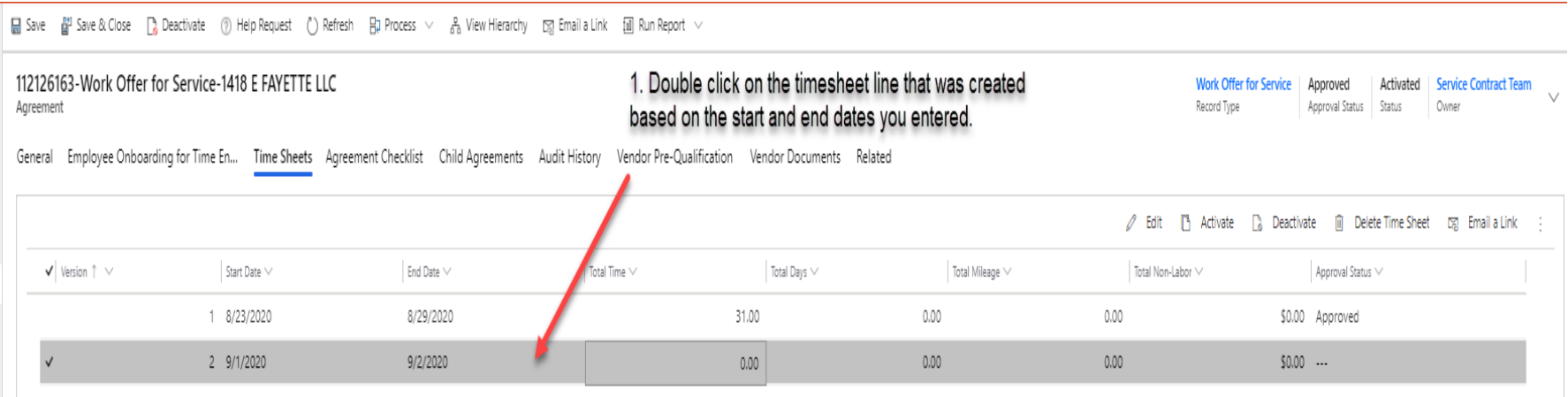

- 1. Click on time sheet entries
	- There are two line items generated for each onboarded employee Standard & Mileage
- 2. Begin entering "state" & "county" where project work is being completed
- 3. Select the Unit Type Hour or Day
- 4. Per Diem Should be the total dollar amount each employee billed
- 5. Begin entering the labor hours worked or the number "1" for a day rate
- 6. Click the "√ Save Changes" button
	- Then save & update top left

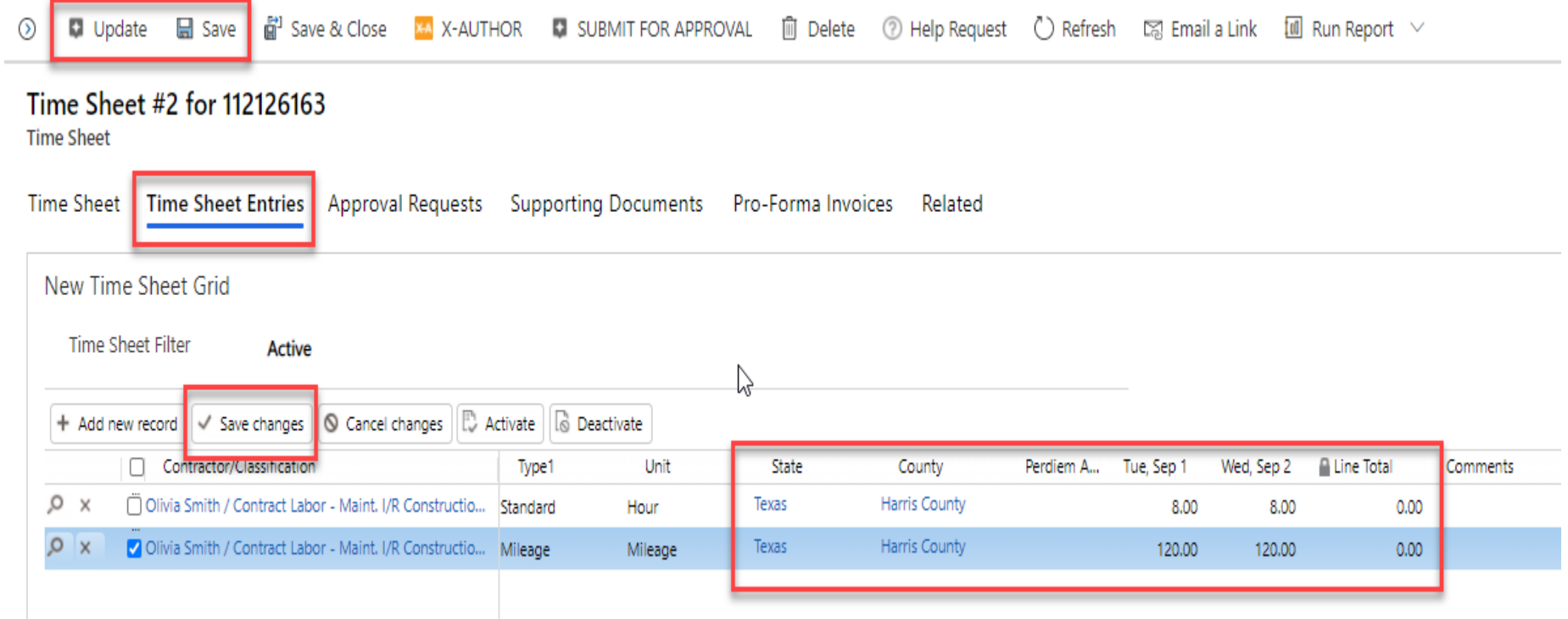

Apttus does not provide a subtotal until the PM has approved the timesheet and the proforma invoice has been generated.

- **Important:** Compare the total time, days or mileage entered to the values reflected on the invoice.
	- Line items totals are available at the far right of each employees line, this also allows for a verification of entered data

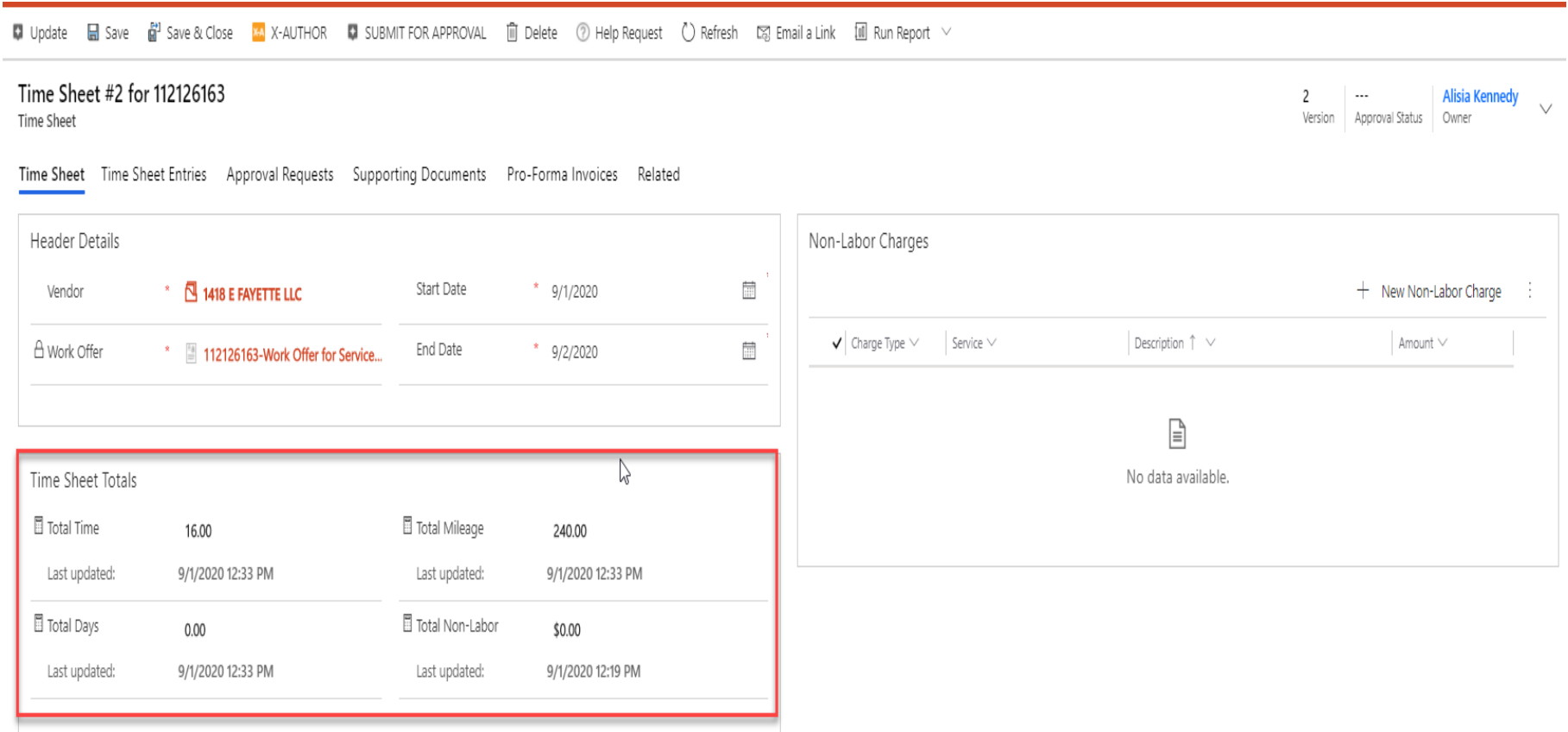

- Non Labor items such as Equipment, Materials, Subcontractor and other purchases can be entered in the Non Labor Section of the timesheet on the right hand side, click the + button
- Be sure to select subcontractor for all third-party work and enter the required details

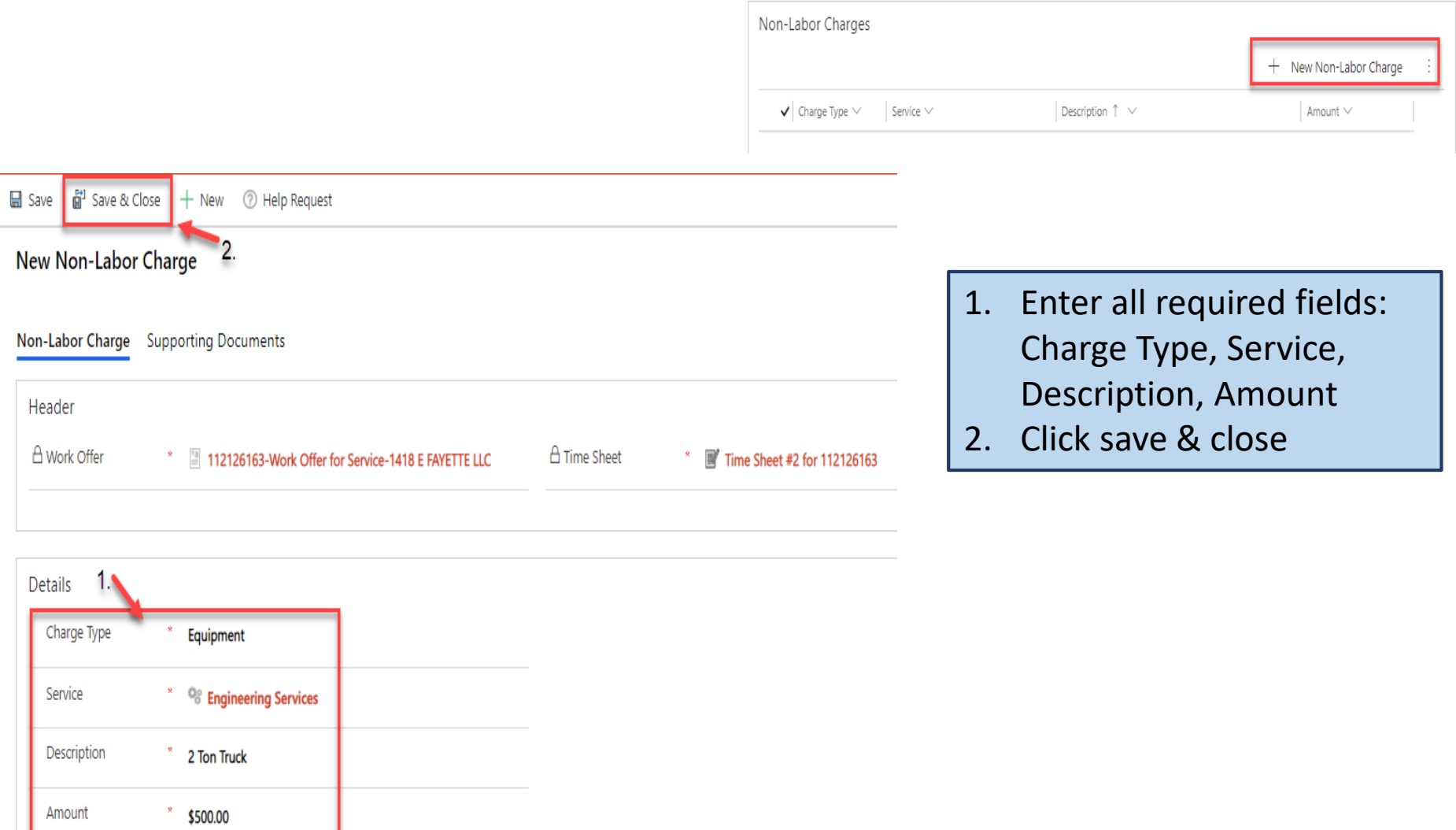

- If back-up should be added, click Supporting documents
- Click the paper clip to the far right
- Upload the document
- Click save & close

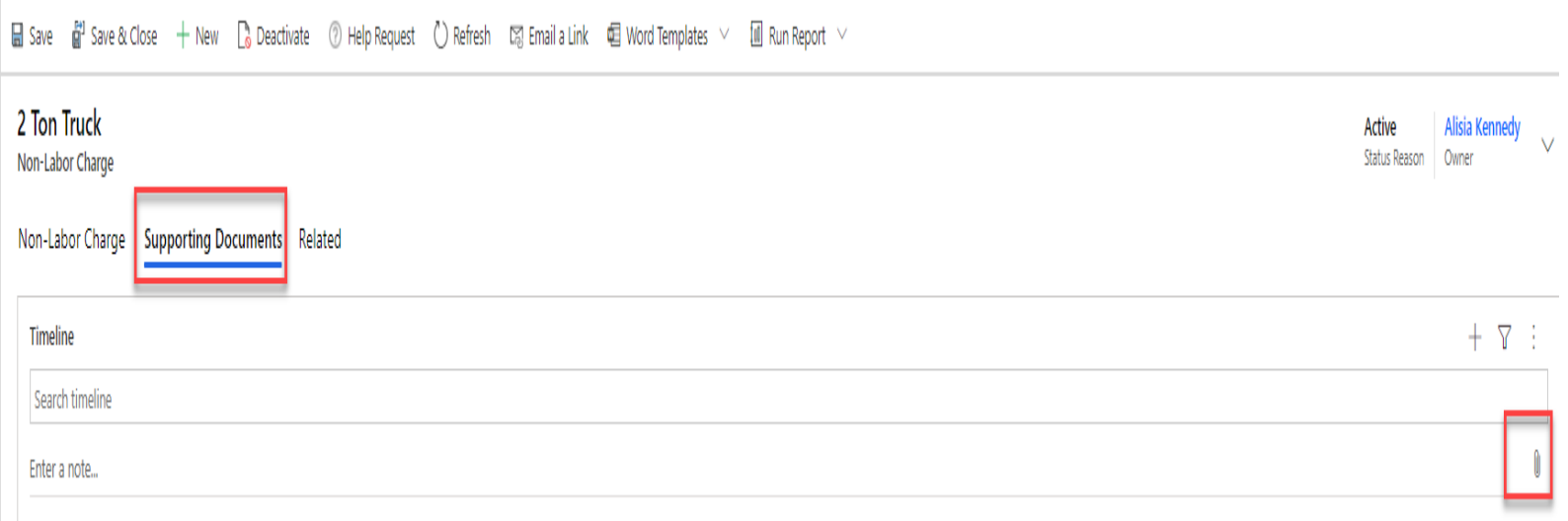

- 1. If back-up should be added, click in the Notes Section and attach all receipts and documents
- 2. Click Done
- 3. Then Save and Close

# Time Sheet Entry in X-Author

• You can also enter time in X-Author by clicking the button at the top of your timesheet

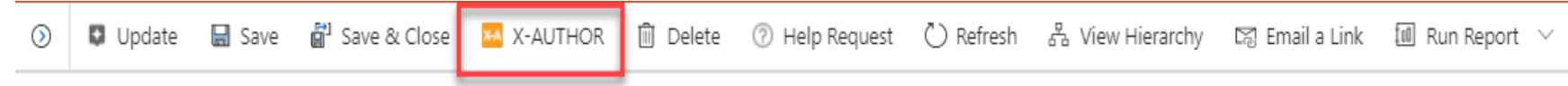

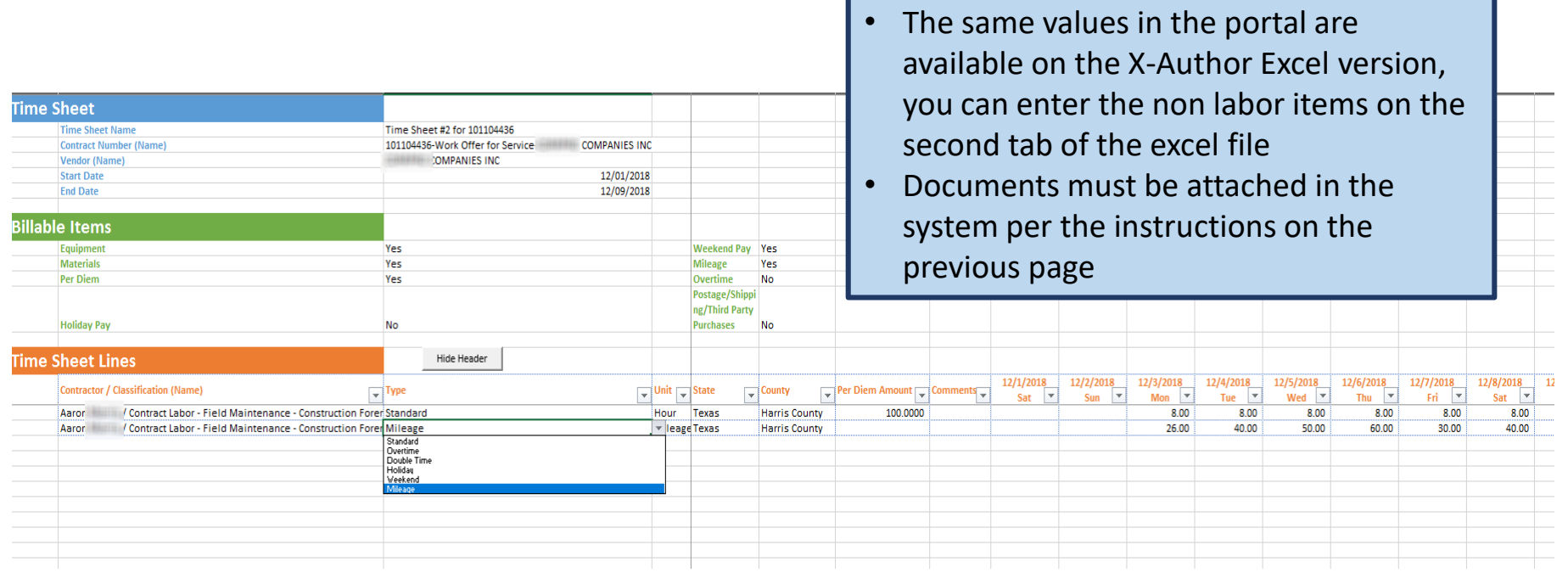

#### Always upload a copy of the invoice under supporting documents from the timesheet screen

- 1. Click on "supporting documents"
- 2. Click the paper clip to the far right
- 3. Upload your document
- 4. Click save & close

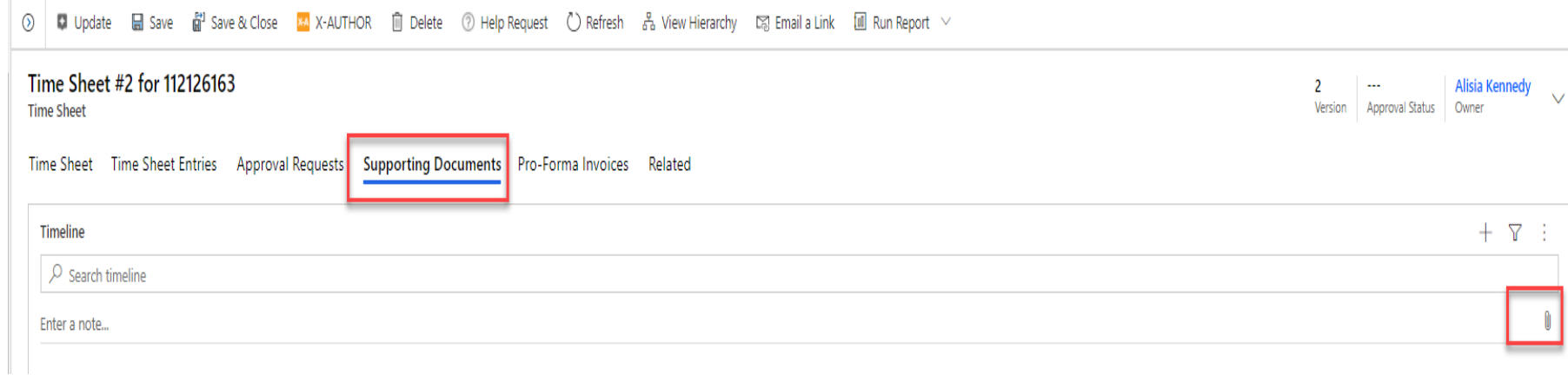

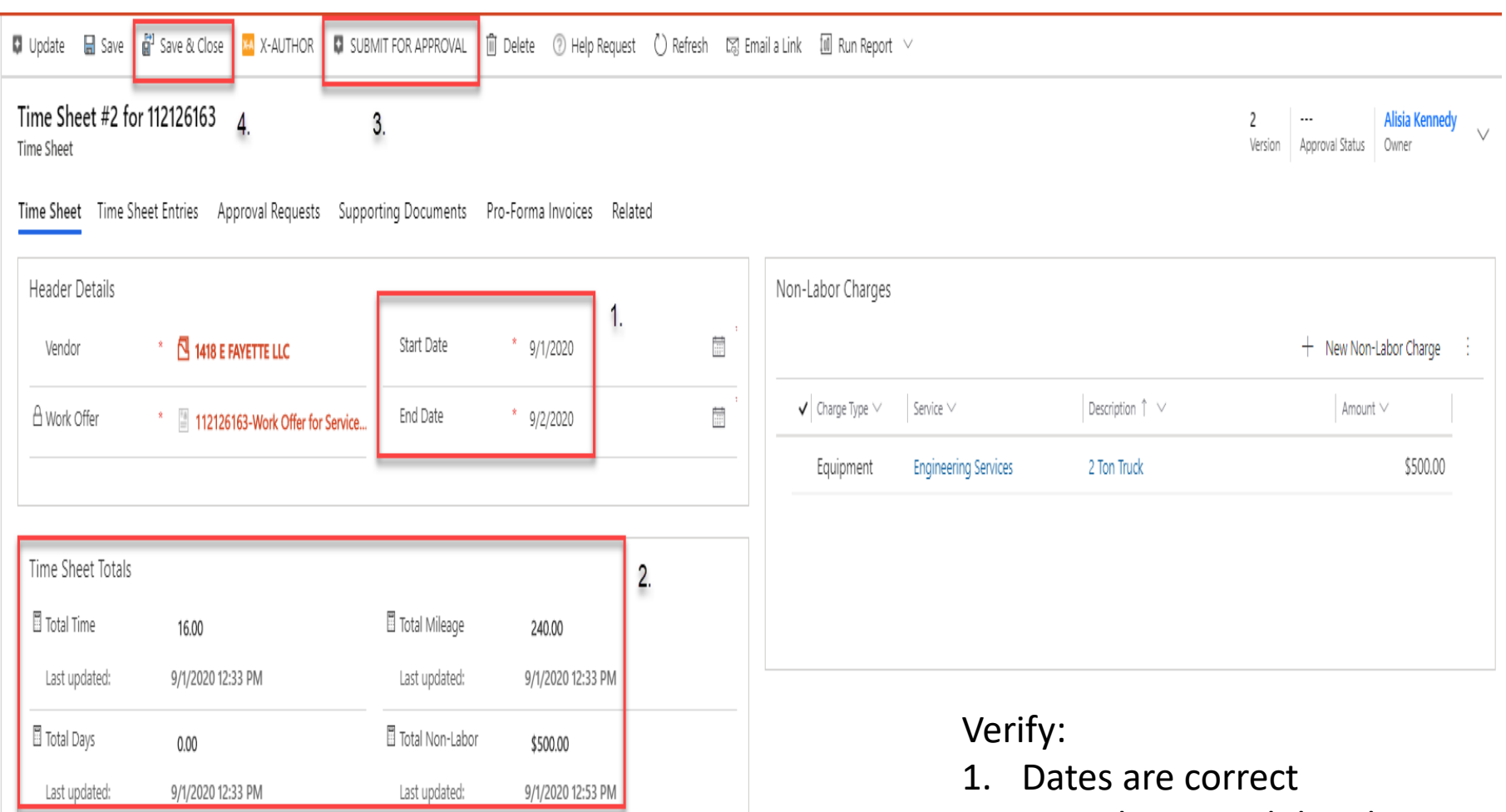

- 2. Timesheet total details match invoice details
- 3. Click Submit for Approval
- 4. Save and Close

# Pro-Forma Invoices

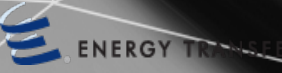

# Proforma Invoice

- Once the time sheet or milestone is approved, a Pro forma invoice will generate
- The invoice matching section shows the matched status, matched date and match type as well as the Pro-forma information.
- If you double click on the matched pro-forma, a new screen populates which displays the pro-<br>forma details and the coinciding time sheet.

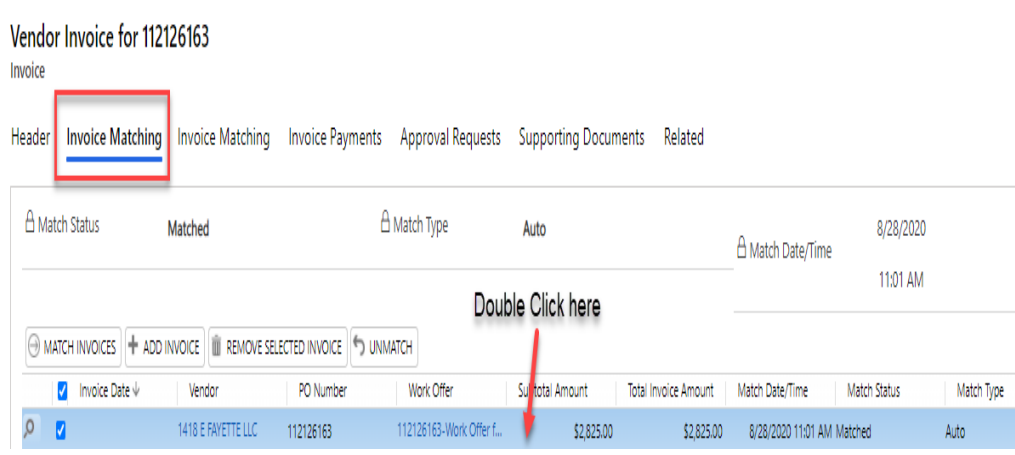

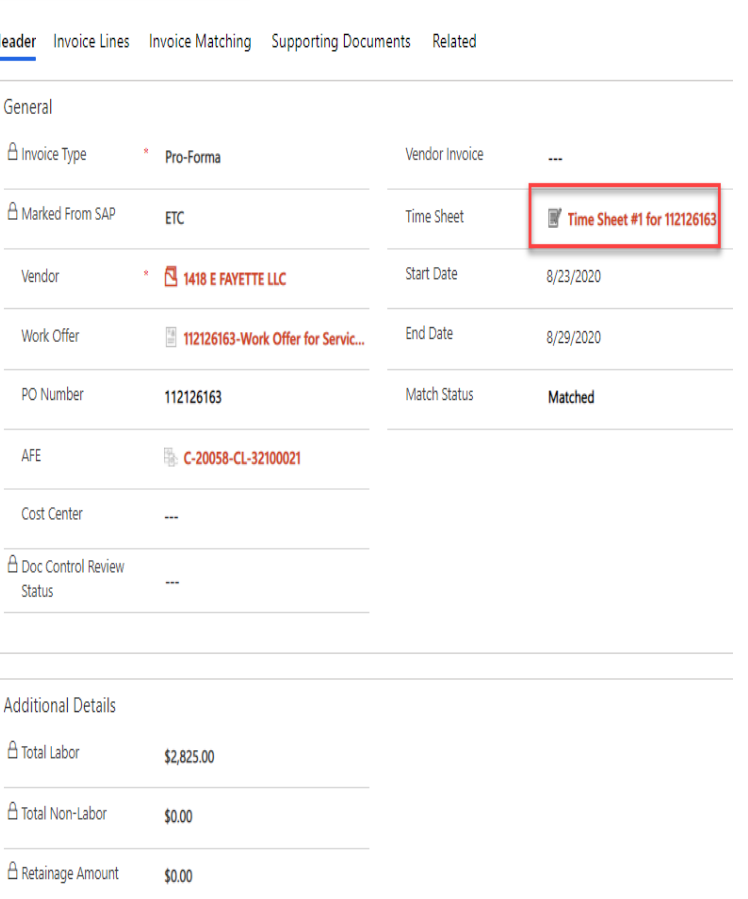

Subtotal Amount

\$2,825.00

#### Pro-forma Invoice – Frequent Question

- How is a pro-forma total generated? A timesheet pro-forma invoice total is generated based off of the criteria entered on the work offer and the timesheet.
	- Employees are on-boarded to the work offer to a specific Job Classification and Rate this multiplied by the hours or days worked generates a labor total
	- Mileage is calculated based on the IRS mileage rate specified for the year.
	- All non-labor totals are entered as a dollar amount including mark-up
	- All of these items added together = Pro-Forma total
- Timesheet Subtotal?
	- Can the timesheet generate a total before it is approved? If the rates entered on the work offer are correct, employees have on-boarded correctly and the PM approves the correct hours worked then the total amount of the Pro-Forma will be correct and is generated as soon as the timesheet is generated.

# Invoice Status

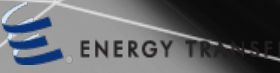

### Invoices can be viewed and tracked

 $ETP$  > Invoices

EnergyTransfer

#### 噩 **ENERGY TRANSFER**

#### **Time/Data Entry**

- WBS (AFEs)
- ø AFIs
- Invoices
- Milestone Payme...
- Rate Sheets

#### **Time Sheets**

 $\star$  All Vendor Invoices  $\cdot$ 

- Navigate from the main Vendor Portal Drop Down to the Invoice on the far left near the bottom
- The All Vendor Invoices Grid shows all invoices, dates they came into Apttus, work offer numbers, values and if they have been indicated by the SAP Invoice Number on the right hand side

Search for records

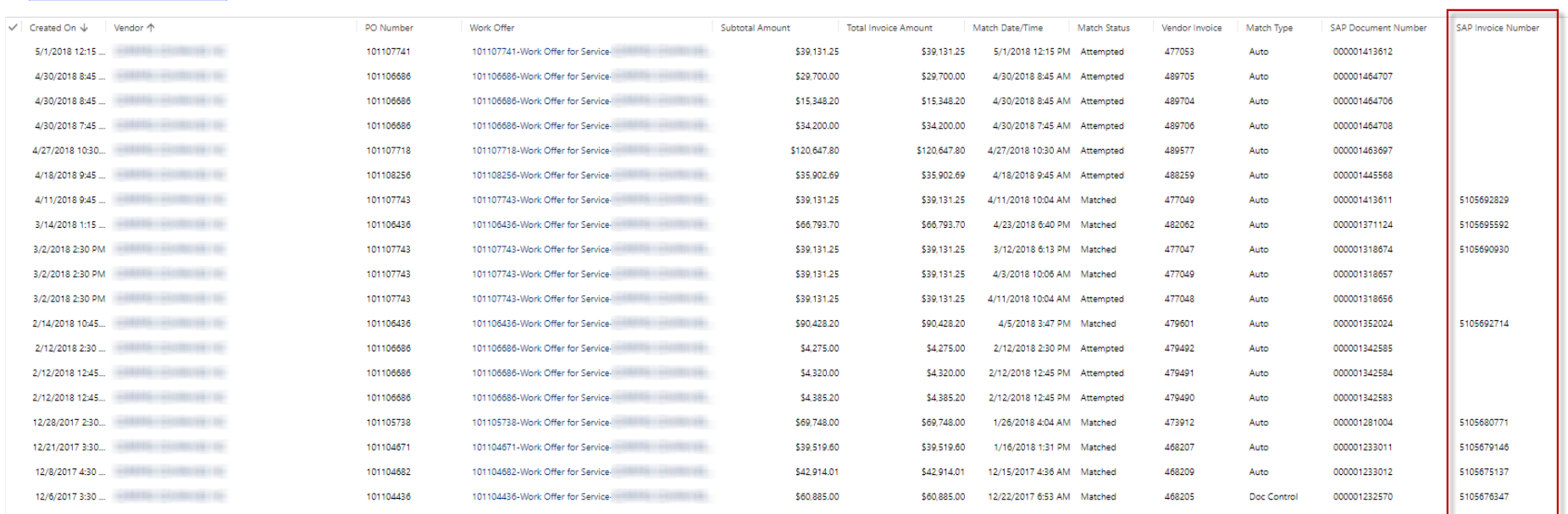

#### Payment Information Lookup – Invoices by Status

1. Search the invoice number

A Invoice Match

Difference

\$0.00

2. Highlight the line item and double click

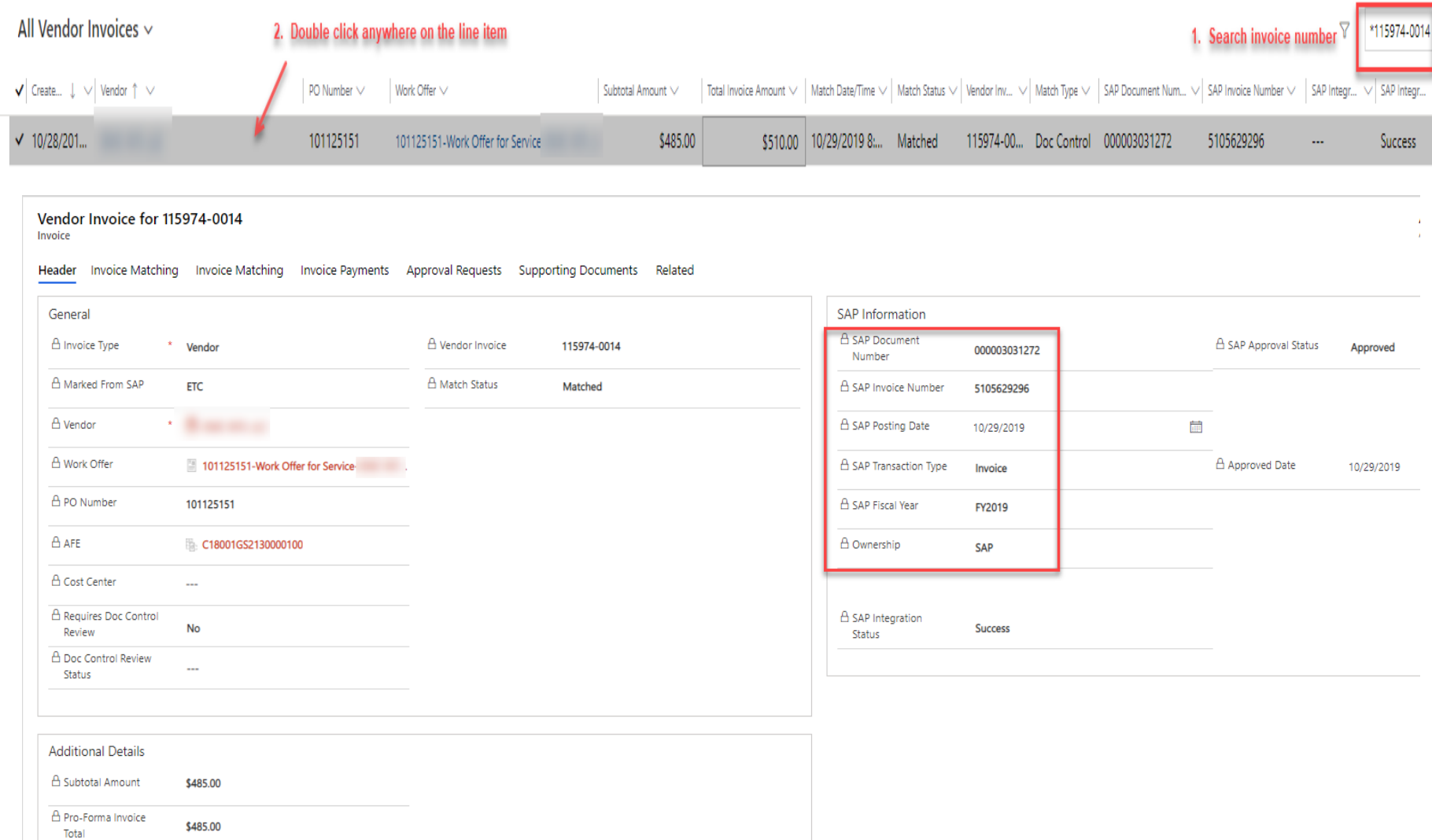

#### Payment Information Lookup – Invoices by Status

• Open up any invoice line to see the SAP Invoice Number and verify this invoice has been matched and paid.

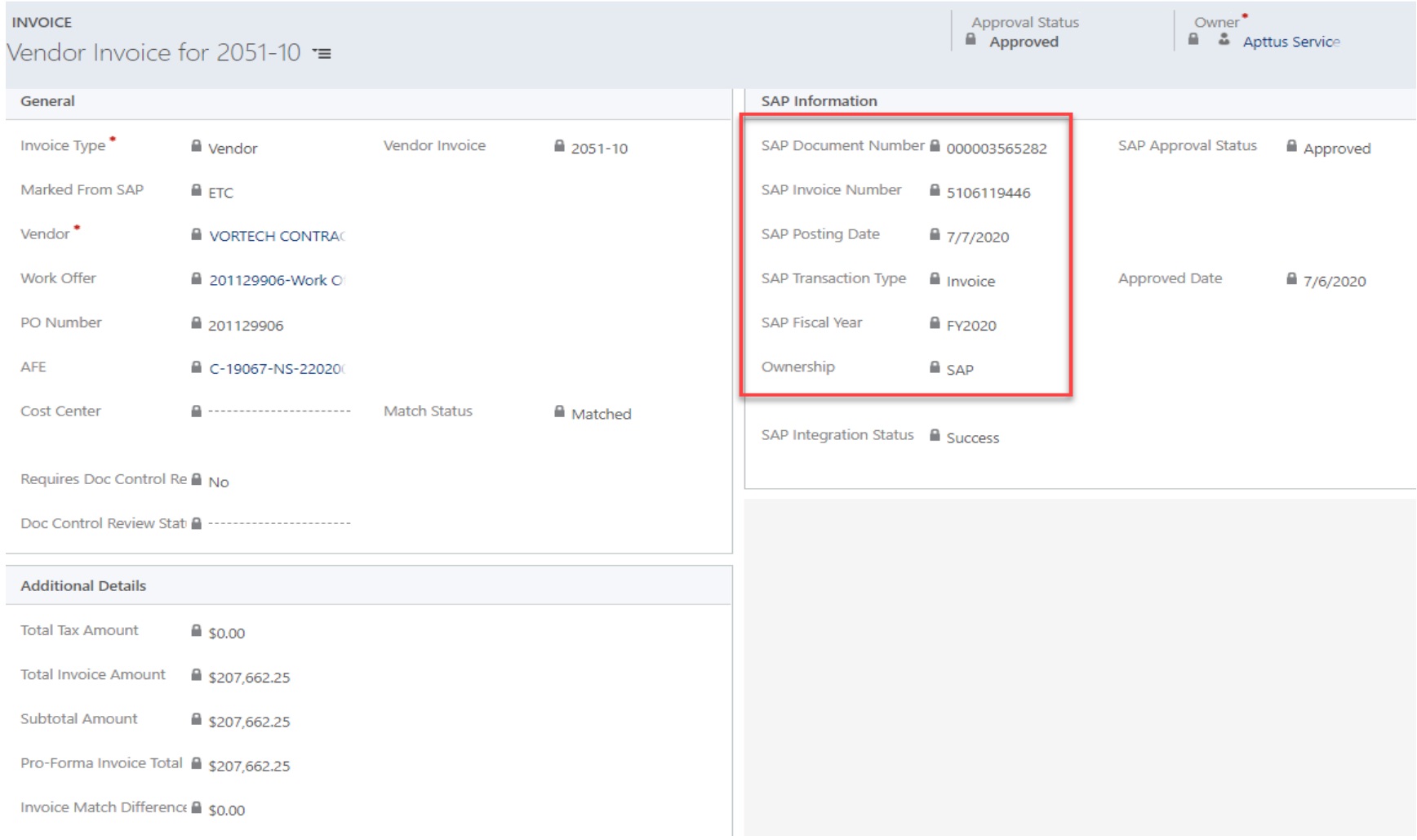

# Additional Support Resources

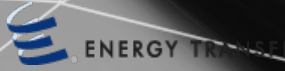

#### Additional Apttus Support

- There is one centralized e-mail address for invoice submissions. Please update your records and refrain from sending invoices to any e-mail address other than **[APInvoicesETP.mailbox@energytransfer.com](mailto:APInvoicesETP.mailbox@energytransfer.com)**.
- WO/PO#, WBS or Cost Center should be displayed on each invoice as applicable.
- If you need additional support entering time sheets, milestones or AFIs contact: ServiceDocControls.Mailbox@energytransfer.com or your assigned Doc [ServiceDocControls.Mailbox@energytransfer.com](mailto:ServiceDocControls.Mailbox@energytransfer.com) or your assigned Doc Controls Analyst.
- Apttus System Support or Password Resets: Send an email to **[Apttus.Mailbox@energytransfer.com](mailto:Apttus.Mailbox@energytransfer.com)** be sure and provide your Apttus user name if already provided.

#### Additional Apttus Support

- Requesting Apttus Access send an email to (**[Apttus.mailbox@energytransfer.com](mailto:Apttus.mailbox@energytransfer.com)**) with the following:
	- 1 Active ETP Work Offer Number
	- First & Last Name
	- Company Name (do not provide acronyms; full company name only)
	- Email Address
	- Direct Phone Number
## **Accounts Payable Inquiries**

The Accounts Payable Department implemented an Inquiry Management process. aQuestions regarding invoice payment status or other Accounts Payable related inquiries should be directed to ET's Inquiry Management team via e-mail or phone.

- E-mail: accountspayable@energytransfer.com
- Phone: (214) 840-5422 from 9:00am  $-$  4:00pm CT Monday  $-$  Friday (excluding holidays or for inclement weather in the Dallas, TX area.)

Please do not submit requests more than once within a 72 hour window. This creates duplicate requests resulting in delayed responses. If follow up is required, forward the original e-mail requesting a status update after the 72 hour window.

To expedite response, please include the following details in the inquiry:

- Vendor Name
- **Invoice Number**
- **Invoice Date**
- **Invoice Amount**
- WBS, Cost Center, or PO Number (if applicable)
- FT's Contact Name and F-mail Address

## Questions?

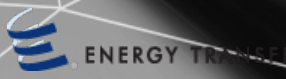